Ай Ти Ви групп

**Руководство по настройке и работе с модулем интеграции**

# **«ParsecNet»**

**Версия 1.4**

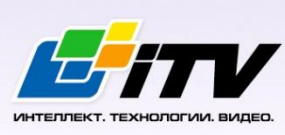

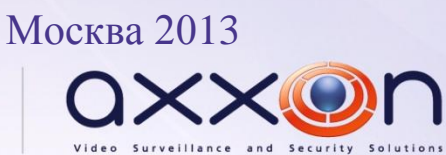

# <span id="page-1-0"></span>**Содержание**

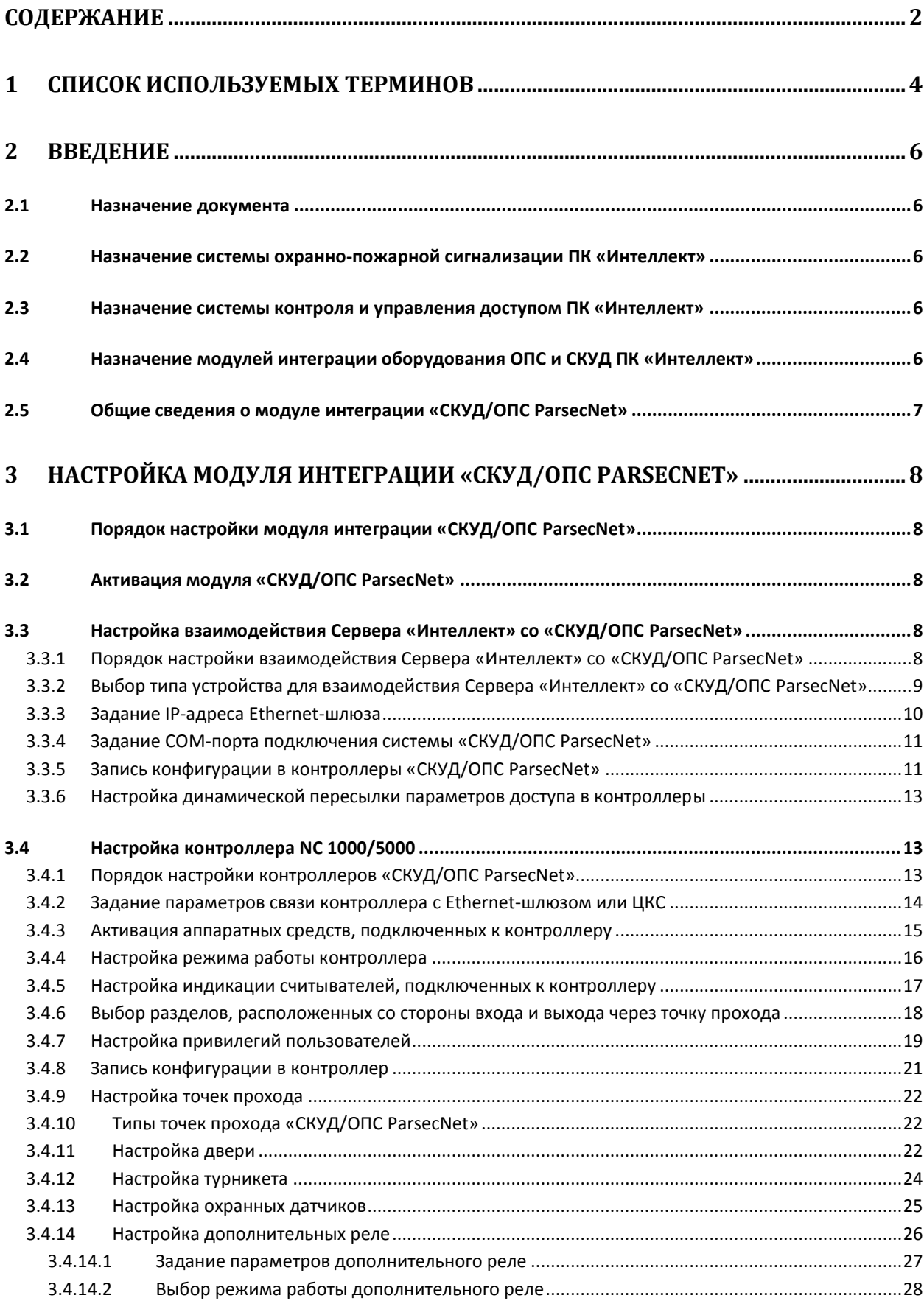

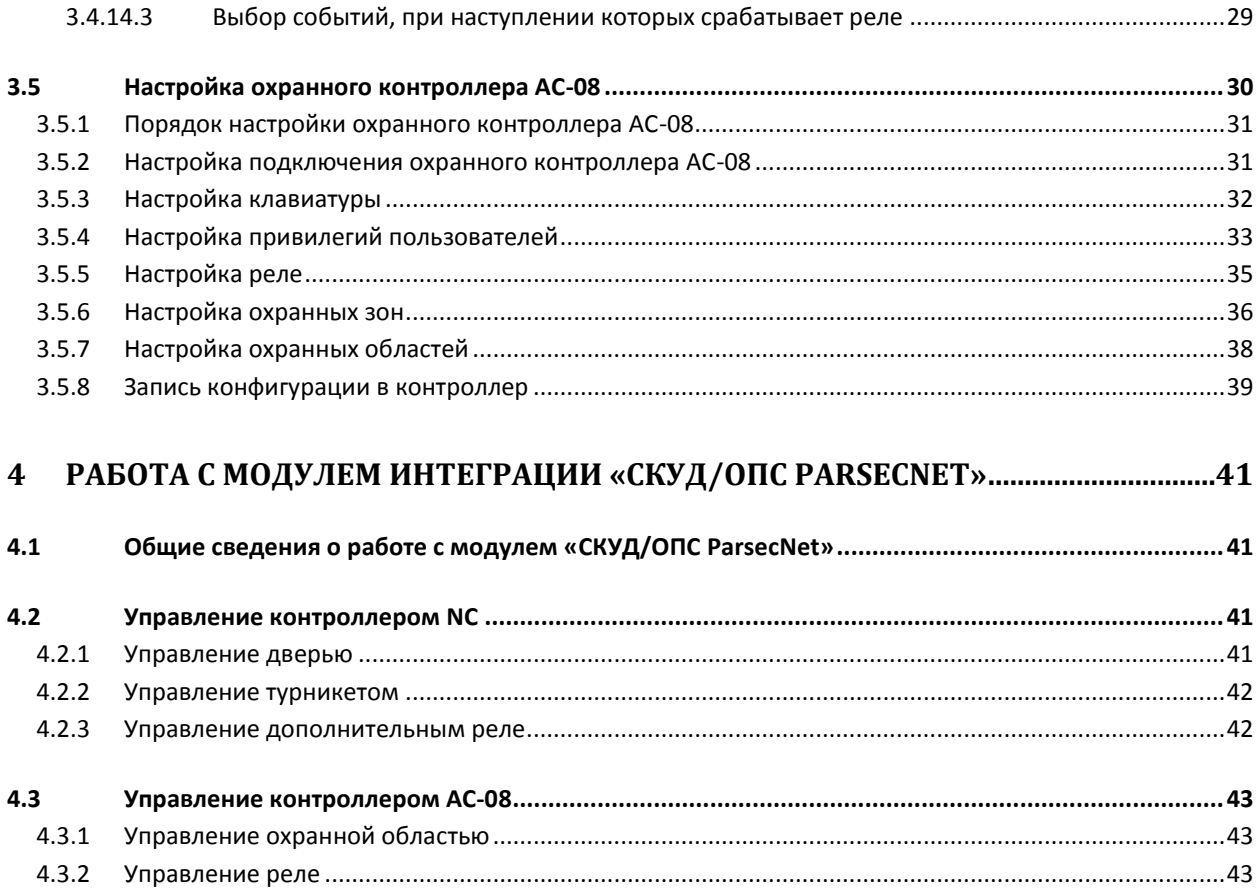

# <span id="page-3-0"></span>**1 Список используемых терминов**

Ethernet-шлюз *ParsecNet* – устройство, используемое для подключения сетевых контроллеров *СКУД/ОПС ParsecNet* к сетям Ethernet. В текущей интеграции Ethernet-шлюз используется для связи контроллеров *СКУД/ОПС ParsecNet* с Сервером *Интеллект*.

Абсолютная блокировка точки прохода – режим блокировки, при котором любой доступ через точку прохода запрещен. Включается программно – с помощью команды Сервера *Интеллект*.

Абсолютную блокировку может выключить пользователь, имеющий привилегию на проход при блокировке, если контроллер, обслуживающий точку прохода, работает автономно.

Аппаратная блокировка – режим блокировки, при котором доступ через точку прохода разрешается только для пользователей, имеющих права на проход при блокировке. Данный режим включается аппаратно – с помощью специальной кнопки или тумблера.

Антипассбэк – контроль двойного прохода. Функциональная возможность системы, исключающая проход по одной карточке нескольких сотрудников.

Дверной контакт – датчик закрытого состояния точки прохода (например, геркон двери, датчик поворота турникета). При установке дверного контакта имеется возможность отслеживать состояние точки прохода в различных ситуациях: взлом двери, дверь оставлена открытой и т. д.

Доступ – перемещение людей, транспорта и других объектов в (из) помещения, здания, зоны и территории.

Интегрированная система *СКУД/ОПС ParsecNet* - система, представляющая собой объединение аппаратных и программных средств.

Исполнительные устройства – турникеты, ворота, шлагбаумы или двери, оборудованные электромагнитными или электромеханическими замками.

Клавиатура – устройство, предназначенное для ввода идентификатора пользователя (PIN-кода).

Контроллер – электронное устройство, предназначенное для контроля и управления точками доступа.

Конфигурация *СКУД/ОПС ParsecNet* – совокупность параметров доступа и оборудования *СКУД/ОПС ParsecNet*.

Относительная блокировка точки прохода – режим блокировки, при котором доступ через точку прохода разрешается только для пользователей, имеющих права на проход при блокировке. Включается программно – с помощью команды Сервера *Интеллект*.Автоматически выключается при разрыве связи контроллера *СКУД/ОПС ParsecNet* и Сервера *Интеллект*.

Параметры доступа *СКУД/ОПС ParsecNet* – совокупность прав пользователей, уровней доступа, временных зон, праздников, хранящаяся в контроллерах *СКУД/ОПС ParsecNet*.

Параметры оборудования *СКУД/ОПС ParsecNet* – настройки оборудования *СКУД/ОПС ParsecNet*.

Сервер *Интеллект* – компьютер с установленной конфигурацией «Сервер» программного комплекса *Интеллект*.

Система контроля и управления доступом (СКУД) – программно-аппаратный комплекс, предназначенный для осуществления функций контроля и управления доступом.

Считыватели – электронные устройства, предназначенные для ввода запоминаемого кода с клавиатуры либо считывания кодовой информации с ключей (идентификаторов) системы.

Точка прохода – место, где осуществляется контроль доступа. Точкой прохода могут быть дверь, турникет, ворота, шлагбаум, оборудованные считывателем, электромеханическим замком и другими средствами контроля доступа.

Центральный контроллер сети (ЦКС) – контроллер, предназначенный для использования в составе интегрированной системы *СКУД/ОПС ParsecNet* и позволяющий организовать сеть контроллеров в системах с большим количеством точек прохода.

# <span id="page-5-0"></span>**2 Введение**

# <span id="page-5-1"></span>**2.1 Назначение документа**

Документ «Руководство по настройке и работе с модулем интеграции *СКУД/ОПС ParsecNet* является справочно-информационным пособием и предназначен для специалистов по настройке и операторов модуля интеграции *СКУД/ОПС ParsecNet*. Данный модуль входит в состав системы контроля и управления доступом, реализованной на основе программного комплекса *Интеллект*.

В данном руководстве представлены следующие материалы:

- 1. общие сведения о модуле интеграции *СКУД/ОПС ParsecNet*;
- 2. настройка модуля интеграции *СКУД/ОПС ParsecNet*;
- 3. работа с модулем интеграции *СКУД/ОПС ParsecNet*.

# <span id="page-5-2"></span>**2.2 Назначение системы охранно-пожарной сигнализации ПК «Интеллект»**

Подсистема охранно-пожарной сигнализации (ОПС) ПК *Интеллект* выполняет следующие функции:

- 1. обработка информации, поступающей от охранных панелей, тревожных датчиков, сенсоров и прочих средств извещения;
- 2. управление исполнительными устройствами средствами звукового и светового оповещения, блокировки и отпирания ворот и пр.

Подсистема ОПС состоит из программной и аппаратной частей. В случае построения крупной подсистемы ОПС роль ее аппаратной части играет система ОПС другого производителя, интегрированная в ПК *Интеллект*. Программная часть подсистемы ОПС состоит из модулей интеграции, которые обеспечивают настройку взаимодействия ПК *Интеллект* и аппаратной части.

# <span id="page-5-3"></span>**2.3 Назначение системы контроля и управления доступом ПК «Интеллект»**

При использовании СКУД ПК *Интеллект* доступны следующие функциональные возможности (в зависимости от установленных функциональных модулей):

- 1. возможность совмещения контроля доступа с другими подсистемами безопасности в одних и тех же центрах управления распределенной системы;
- 2. возможность запрограммировать реакции СКУД на события, в том числе происходящие в других подсистемах безопасности;
- 3. высокий уровень автоматизации механизма управления правами доступа;
- 4. возможность объединять пользователей в группы;
- 5. контроль состояния системы и ее работоспособности.

# <span id="page-5-4"></span>**2.4 Назначение модулей интеграции оборудования ОПС и СКУД ПК «Интеллект»**

Модули интеграции оборудования ОПС и СКУД выполняют следующие функции:

## 1. настройка взаимодействия ПК *Интеллект* и оборудования ОПС/СКУД;

*Примечание. Роль оборудования играет ОПС/СКУД стороннего производителя.*

- 2. обработка информации, поступающей от охранных панелей, тревожных датчиков, сенсоров и прочих средств извещения (если интегрированы функции ОПС);
- 3. обработка информации, поступающей от считывателей, электромеханических замков, и прочих средств контроля доступа (если интегрированы функции СКУД);
- 4. управление исполнительными устройствами сигнализации и пожаротушения (если интегрированы функции ОПС);
- 5. управление исполнительными устройствами доступа средствами блокировки и отпирания ворот (если интегрированы функции СКУД).

# <span id="page-6-0"></span>**2.5 Общие сведения о модуле интеграции «СКУД/ОПС ParsecNet»**

Модуль интеграции *СКУД/ОПС ParsecNet* является компонентом ОПС/СКУД, реализованной на базе ПК *Интеллект*, и предназначен для выполнения следующих функций:

- 1. Конфигурирование *СКУД/ОПС ParsecNet* (производитель Parsec);
- *2.* Обеспечение взаимодействия *СКУД/ОПС ParsecNet* с ПК *Интеллект* (мониторинг, управление).

*Примечание. Подробные сведения о СКУД/ОПС ParsecNetприведены в официальной справочной документации по данной системе.* 

*Внимание! Перед изучением настоящего руководства рекомендуется ознакомиться с документацией по СКУД/ОПС ParsecNet***.**

Модуль интеграции *СКУД/ОПС ParsecNet* поддерживает взаимодействие со следующими устройствами *СКУД/ОПС ParsecNet*:

- 1. Ethernet шлюз CNC 02 ip;
- 2. центральный контроллер сети CNC-08;
- 3. центральный контроллер сети CNC-16;
- 4. контроллер NC-1000/5000;
- 5. контроллер AC-08.

Перед настройкой модуля интеграции *СКУД/ОПС ParsecNet* необходимо выполнить следующие действия:

- 1. Установить оборудование *СКУД/ОПС ParsecNet* на охраняемый объект.
- 2. Задать адреса Ethernet-шлюза и контроллеров *СКУД/ОПС ParsecNet* (см. справочную документацию по *СКУД/ОПС ParsecNet*).

# <span id="page-7-0"></span>**3 Настройка модуля интеграции «СКУД/ОПС ParsecNet»**

# <span id="page-7-1"></span>**3.1 Порядок настройки модуля интеграции «СКУД/ОПС ParsecNet»**

Настройка модуля интеграции *СКУД/ОПС ParsecNet* производится в следующей последовательности:

- 1. Активировать модуль *СКУД/ОПС ParsecNet*.
- 2. Настроить взаимодействие Сервера *Интеллект* со *СКУД/ОПС ParsecNet*.
- 3. Настроить контроллеры *СКУД/ОПС ParsecNet*.

# <span id="page-7-2"></span>**3.2 Активация модуля «СКУД/ОПС ParsecNet»**

Для активации модуля *СКУД/ОПС ParsecNet* необходимо создать объект **СКУД/ОПС ParsecNet** на базе объекта **Компьютер** на вкладке **Оборудование** диалогового окна **Настройка системы** ([Рис.](#page-7-5)   $3.2 - 1$  $3.2 - 1$ ).

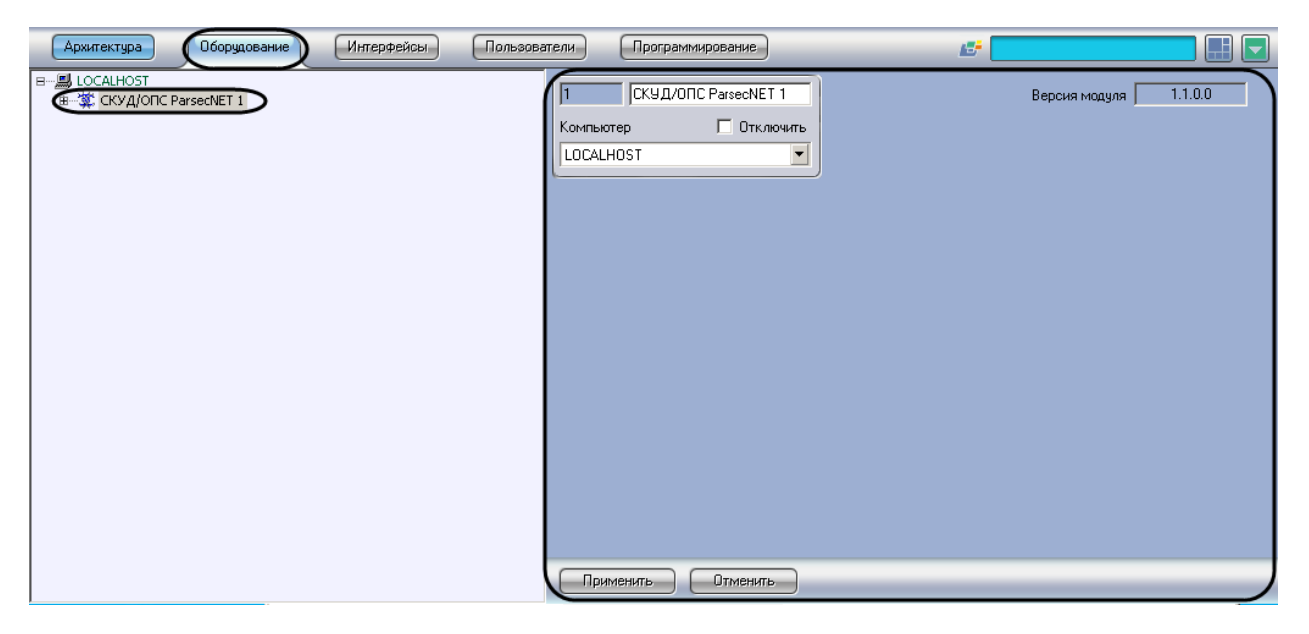

**Рис. 3.2—1 Создание объекта СКУД/ОПС ParsecNET**

<span id="page-7-5"></span>*Примечание. В поле Версия модуля (см[. Рис.](#page-7-5) 3.2—1) отображается текущая версия модуля интеграции СКУД/ОПС ParsecNet.*

# <span id="page-7-3"></span>**3.3 Настройка взаимодействия Сервера «Интеллект» со «СКУД/ОПС ParsecNet»**

## <span id="page-7-4"></span>3.3.1 **Порядок настройки взаимодействия Сервера «Интеллект» со «СКУД/ОПС ParsecNet»**

Взаимодействие Сервера *Интеллект* со *СКУД/ОПС ParsecNet* может осуществляться через одно из следующих устройств:

- 1. Ethernet-шлюз *CNC-02-IP*, используемый для подключения контроллеров *СКУД/ОПС ParsecNet* к Серверу *Интеллект*.
- 2. Центральный контроллер сети *CNC-08*, используемый для подключения контроллеров *СКУД/ОПС ParsecNet* к Серверу *Интеллект* по COM-порту.

3. Центральный контроллер сети *CNC-16*, используемый для подключения контроллеров *СКУД/ОПС ParsecNet* к Серверу *Интеллект* по COM-порту.

В ПК *Интеллект* настройка взаимодействия Сервера *Интеллект* со *СКУД/ОПС ParsecNet* осуществляется на панели настроек объекта **Шлюз CNC**, создаваемого на базе объекта **СКУД/ОПС ParsecNet** на вкладке **Оборудование** диалогового окна **Настройка системы** ([Рис.](#page-8-1) 3.3—1)

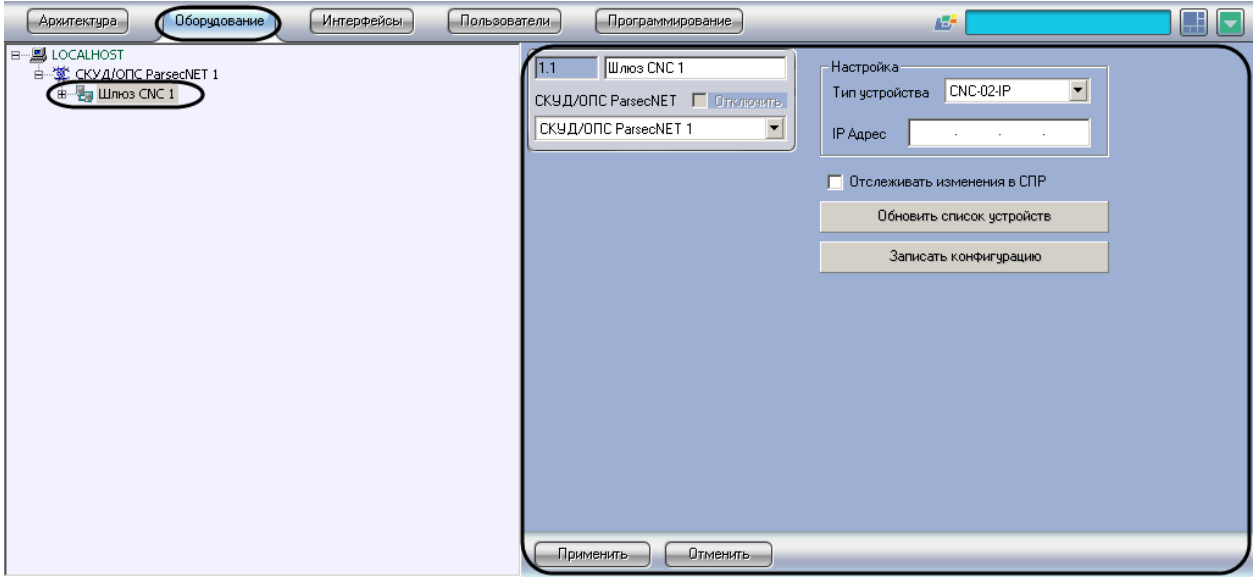

**Рис. 3.3—1 Объект Шлюз CNC**

<span id="page-8-1"></span>Настройка взаимодействия Сервера *Интеллект* со *СКУД/ОПС ParsecNet* производится следующим образом:

- 1. Выбрать тип устройства, через которое будет осуществляться взаимодействие Сервера *Интеллект* со *СКУД/ОПС ParsecNet*, соответствующий подключенному оборудованию*.*
- 2. Задать IP-адрес Ethernet-шлюза или COM-порт подключения центрального контроллера сети *СКУД/ОПС ParsecNet* (в зависимости от выбранного на шаге 1 типа устройства).
- 3. Обновить дерево объектов модуля *СКУД/ОПС ParsecNet* путем чтения параметров оборудования, подключенного через Ethernet-шлюз или COM-порт.
- 4. Записать изменения в конфигурации *СКУД/ОПС ParsecNet*, выполненные в ПК *Интеллект*, в контроллеры *СКУД/ОПС ParsecNet*.
- 5. Настроить динамическую пересылку параметров доступа в контроллеры *СКУД/ОПС ParsecNet*.

## <span id="page-8-0"></span>3.3.2 **Выбор типа устройства для взаимодействия Сервера «Интеллект» со «СКУД/ОПС ParsecNet»**

Для выбора типа устройства для взаимодействия Сервера *Интеллект* со *СКУД/ОПС ParsecNet* необходимо выполнить следующие действия:

1. Перейти на панель настроек объекта **Шлюз CNC** ([Рис.](#page-9-1) 3.3—3).

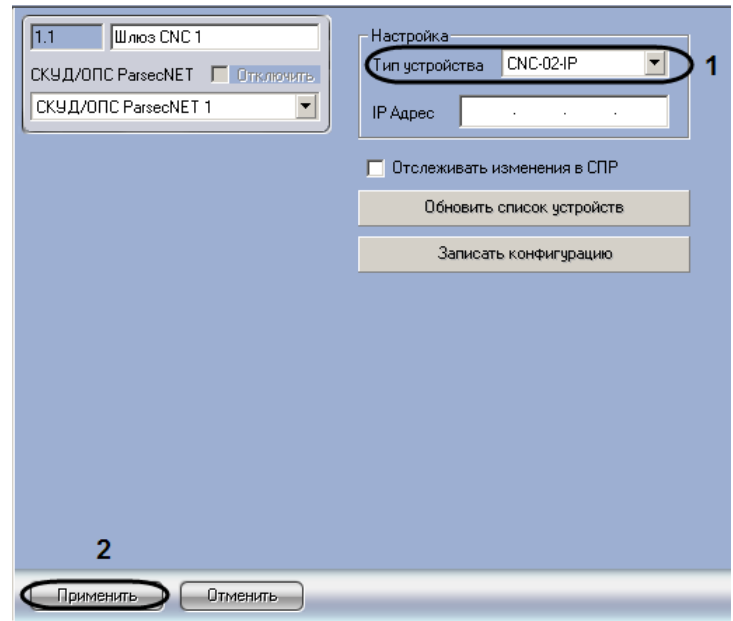

**Рис. 3.3—2 Выбор типа устройства для взаимодействия Сервера Интеллект со СКУД***/***ОПС ParsecNet**

- 2. Из раскрывающегося списка **Тип устройства** выбрать значение, соответствующее Ethernetшлюзу или ЦКС, через который будет осуществляться взаимодействие Сервера *Интеллект* со *СКУД/ОПС ParsecNet* (см. [Рис.](#page-9-1) 3.3—3, **1**).
- 3. Нажать кнопку **Применить** (см[. Рис.](#page-9-1) 3.3—3, **2**).

## <span id="page-9-0"></span>3.3.3 **Задание IP-адреса Ethernet-шлюза**

Задание IP-адреса Ethernet-шлюза необходимо проводить в случае, если оборудование *СКУД/ОПС ParsecNet* подключено через Ethernet-шлюз *CNC-02-IP*. Для задания IP-адреса Ethernet-шлюза *СКУД/ОПС ParsecNet* необходимо выполнить следующие действия:

1. Перейти на панель настроек объекта **Шлюз CNC** ([Рис.](#page-9-1) 3.3—3).

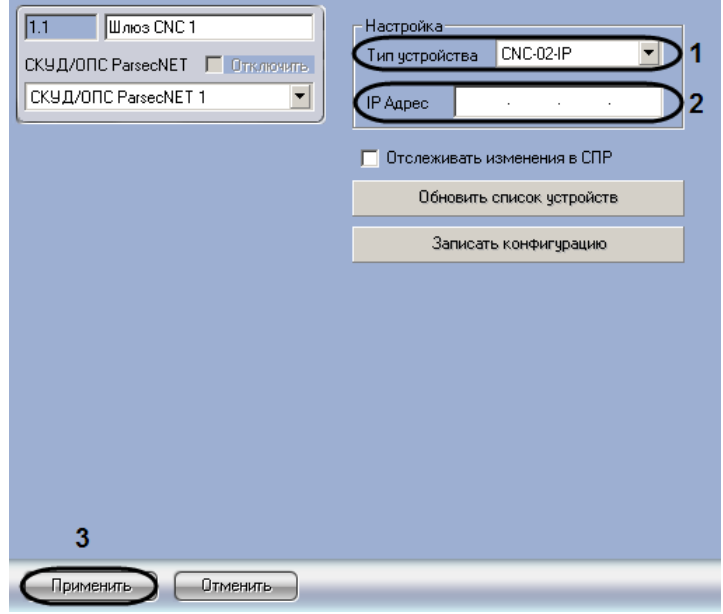

<span id="page-9-1"></span>**Рис. 3.3—3 Задание IP-адреса Ethernet-шлюза СКУД/ОПС ParsecNet**

- 2. Из раскрывающегося списка **Тип устройства** выбрать значение **CNC-02-IP,** соответствующее Ethernet-шлюзу *CNC-02-IP* (см. [Рис.](#page-9-1) 3.3—3, **1**).
- 3. В поле **IP Адрес** ввести с помощью маски IP-адрес Ethernet-шлюза *СКУД/ОПС ParsecNet* (см. [Рис.](#page-9-1) 3.3—3, **2**).
- 4. Нажать кнопку **Применить** (см[. Рис.](#page-9-1) 3.3—3, **3**).

Задание IP-адреса Ethernet-шлюза *СКУД/ОПС ParsecNet* завершено.

## <span id="page-10-0"></span>3.3.4 **Задание COM-порта подключения системы «СКУД/ОПС ParsecNet»**

Задание COM-порта подключения оборудования *СКУД/ОПС ParsecNet* необходимо проводить в случае, если оборудование *СКУД/ОПС ParsecNet* подключено через центральный контроллер сети *CNC-08* или *CNC-16*. Для задания COM-порта подключения оборудования *СКУД/ОПС ParsecNet* необходимо выполнить следующие действия:

1. Перейти на панель настроек объекта **Шлюз CNC** ([Рис.](#page-10-2) 3.3—4).

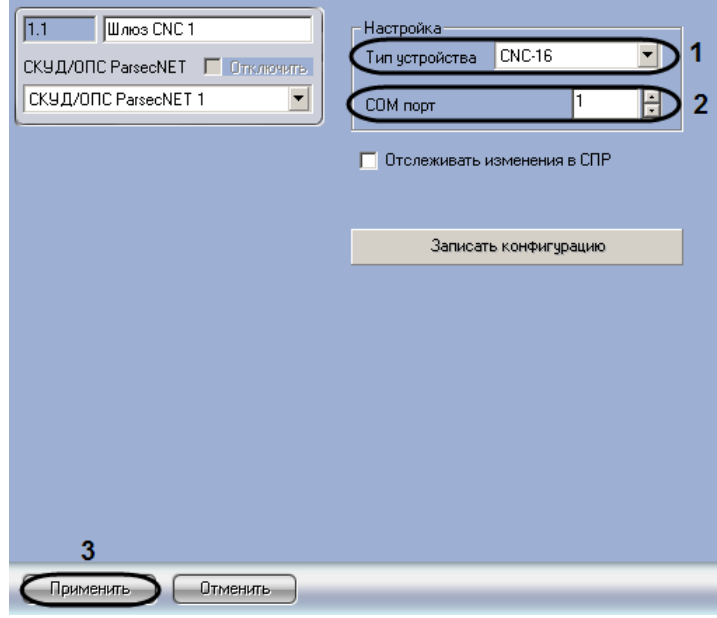

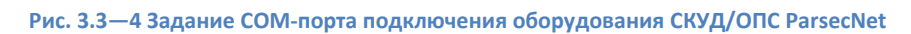

- <span id="page-10-2"></span>2. Из раскрывающегося списка **Тип устройства** выбрать значение **CNC-08** или **CNC-16,**  соответствующее типу подключенного ЦКС (см. [Рис.](#page-10-2) 3.3—4, **1**).
- 3. В поле **COM-порт** ввести с помощью кнопок **вверх-вниз** порт подключения оборудования *СКУД/ОПС ParsecNet* (см. [Рис.](#page-10-2) 3.3—4, **2**).
- 4. Нажать кнопку **Применить** (см. [Рис.](#page-10-2) 3.3—4, **3**).

Задание COM-порта подключения оборудования *СКУД/ОПС ParsecNet* завершено.

## <span id="page-10-1"></span>3.3.5 **Запись конфигурации в контроллеры «СКУД/ОПС ParsecNet»**

Конфигурация может быть записана в контроллер *СКУД/ОПС ParsecNet* одним из следующих способов:

- 1. дифференциальная запись записываются только изменения в конфигурации;
- 2. полная перезапись конфигурация контроллера перезаписывается полностью в соответствии с параметрами оборудования и доступа *СКУД/ОПС ParsecNet* в ПК *Интеллект*.

По умолчанию выполняется полная перезапись конфигурации. Поскольку данный процесс может занимать довольно длительное время (зависит от количества подключенного через Ethernet-шлюз оборудования), рекомендуется действовать следующим образом:

- 1. При первой записи в контроллер конфигурации, измененной в ПК *Интеллект*, выполнить полную перезапись конфигурации.
- 2. Впоследствии проводить дифференциальную запись конфигурации. Включение дифференциальной записи производится на соответствующей панели настройки объектов, требуемому контроллеру (см. раздел *[Запись конфигурации в контроллеры](#page-10-1)  [«СКУД/ОПС](#page-10-1)* ParsecNet»)

*Внимание! Запись конфигурации в контроллер СКУД/ОПС ParsecNet производится в случае, если в ПК Интеллект задан тип точки прохода, обслуживаемой этим контроллером: а именно, на базе объекта Контроллер NC-1000/NC-5000, соответствующего контроллеру, зарегистрирован объект Дверь или Турникет (см. разде[л Типы точек прохода «СКУД/ОПС](#page-21-1)  [ParsecNet](#page-21-1)*»*).*

Существует возможность одновременно записывать конфигурацию во все контроллеры, подключенные через выбранный Ethernet-шлюз. Данная возможность реализуется на панели настройки соответствующего Ethernet-шлюзу объекта **Шлюз CNC**.

Для записи конфигурации во все контроллеры *СКУД/ОПС ParsecNet*, подключенные через выбранный Ethernet-шлюз или ЦКС, необходимо выполнить следующую последовательность действий:

1. Перейти на панель настроек объекта **Шлюз CNC**, соответствующего выбранному Ethernetшлюзу или ЦКС ([Рис.](#page-11-0) 3.3—5).

*Внимание! IP адрес Ethernet-шлюза должен быть задан (см. раздел Задание IP-адреса [Ethernet](#page-9-0)[шлюза](#page-9-0)).*

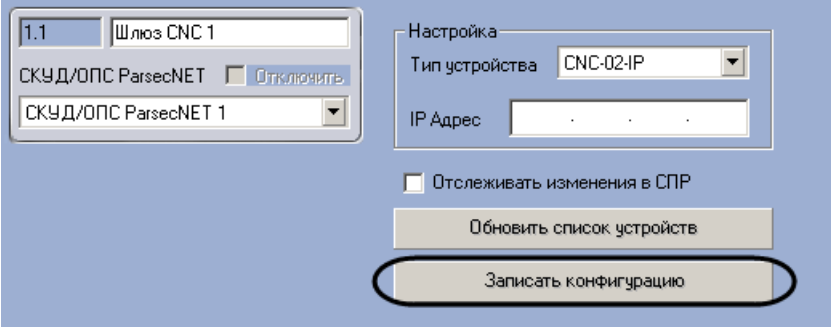

**Рис. 3.3—5 Пересылка конфигурации в контроллеры СКУД/ОПС ParsecNet**

<span id="page-11-0"></span>2. Нажать кнопку **Записать конфигурацию** (см. [Рис.](#page-11-0) 3.3—5).

*Внимание! По умолчанию выполняется полная перезапись конфигурации. Для дифференциальной записи конфигурации в контроллеры следует выключить опцию Полная перезапись конфигурации на панелях настройки объектов, соответствующих требуемым контроллерам (см. разде[л Запись конфигурации в контроллеры «СКУД/ОПС](#page-10-1) ParsecNet»).*

3. В результате выполнения операции конфигурация будет записана в контроллеры.

Запись конфигурации во все контроллеры *СКУД/ОПС ParsecNet*, которые подключены через выбранный Ethernet-шлюз или ЦКС, завершена.

## <span id="page-12-0"></span>3.3.6 **Настройка динамической пересылки параметров доступа в контроллеры**

Для настройки динамической пересылки параметров доступа в охранные контроллеры *СКУД/ОПС ParsecNet* необходимо выполнить следующую последовательность действий:

1. Перейти на панель настроек объекта **Шлюз CNC**, соответствующего Ethernet-шлюзу или ЦКС, к которому подключены требуемые контроллеры [\(Рис.](#page-12-3) 3.3—6).

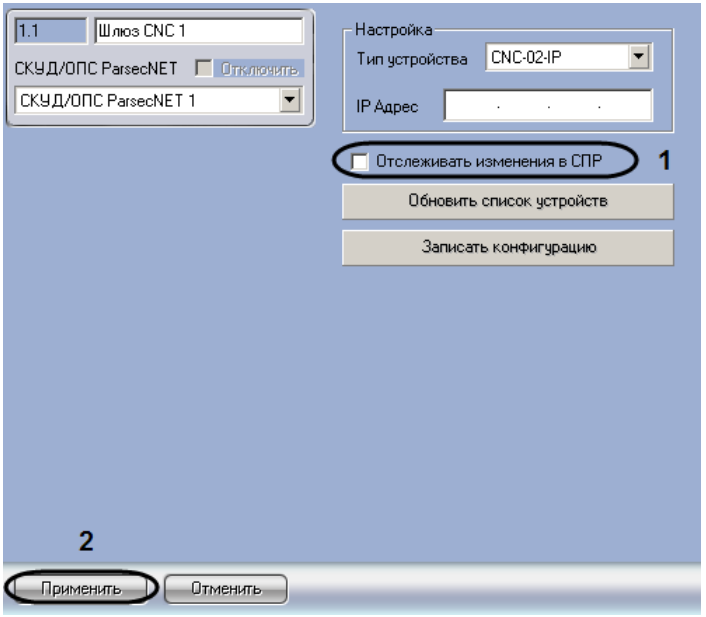

**Рис. 3.3—6 Настройка динамической пересылки параметров доступа в контроллеры** 

- <span id="page-12-3"></span>2. Для активации динамической пересылки параметров доступа в контроллеры установить флажок **Отслеживать изменения в СПР** (см[. Рис.](#page-12-3) 3.3—6, **1**).
- 3. Нажать кнопку **Применить** (см[. Рис.](#page-12-3) 3.3—6, **2**).

Настройка динамической пересылки параметров доступа в контроллеры *СКУД/ОПС ParsecNet* завершена.

# <span id="page-12-1"></span>**3.4 Настройка контроллера NC 1000/5000**

## <span id="page-12-2"></span>3.4.1 **Порядок настройки контроллеров «СКУД/ОПС ParsecNet»**

В ПК *Интеллект* контроллеру *СКУД/ОПС ParsecNet* соответствует объект **Контроллер NC-1000/NC-5000**. Данный объект является дочерним по отношению к объекту **Шлюз CNC** на вкладке **Оборудование** диалогового окна **Настройка системы** ([Рис.](#page-30-2) 3.5—1).

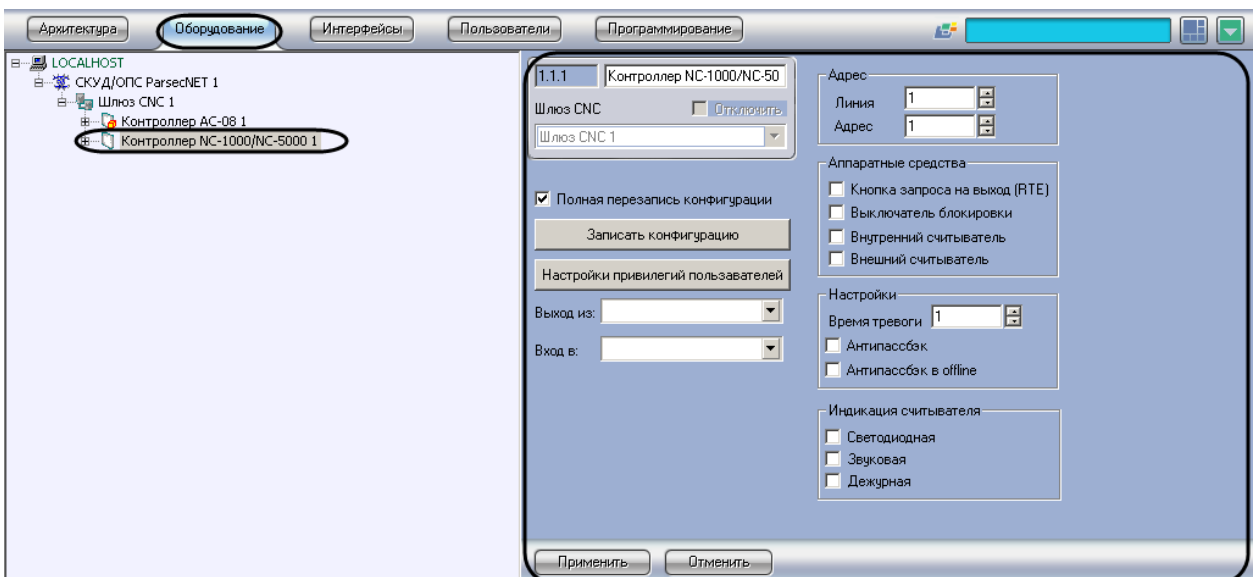

**Рис. 3.4—1 Объект Контроллер NC-1000/NC-5000**

Регистрация и настройка объектов **Контроллер NC-1000/NC-5000**, соответствующих подключенным к Ethernet-шлюзу или ЦКС контроллерам, производится автоматически при обновлении дерева объектов модуля *СКУД/ОПС ParsecNet* (см. раздел **Ошибка! Источник ссылки не найден.**). Существует возможность изменять параметры контроллеров на панелях настроек данных объектов.

Настройка контроллера NC производится в следующей последовательности:

- 1. Задать параметры связи контроллера с Ethernet-шлюзом или ЦКС.
- 2. Активировать требуемые аппаратные средства, подключенные к контроллеру.
- 3. Настроить режим работы контроллера.
- 4. Выбрать тип индикации считывателей, подключенных к контроллеру.
- 5. Выбрать разделы, расположенные со стороны входа и выхода через точку доступа.
- 6. Настроить привилегии пользователей.
- 7. Записать конфигурацию в контроллер.
- 8. Повторить шаги 1-7 для всех требуемых контроллеров *СКУД/ОПС ParsecNet*.

#### <span id="page-13-0"></span>3.4.2 **Задание параметров связи контроллера c Ethernet-шлюзом или ЦКС**

Для задания параметров связи контроллера c Ethernet-шлюзом необходимо выполнить следующую последовательность действий:

1. Перейти на панель настроек объекта **Контроллер NC-1000/NC-5000**, соответствующего требуемому контроллеру ([Рис.](#page-14-1) 3.4—2).

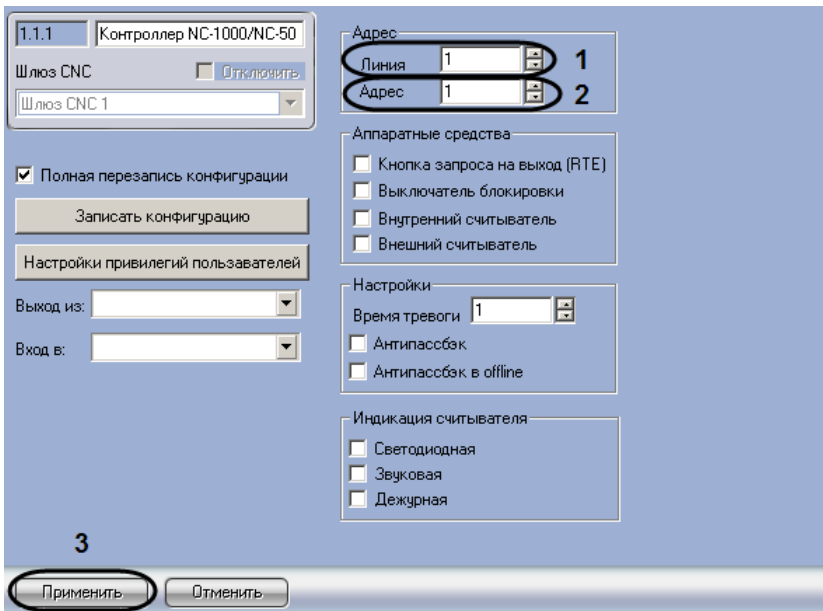

**Рис. 3.4—2 Задание параметров связи контроллера c Ethernet-шлюзом или ЦКС**

- <span id="page-14-1"></span>2. В поле **Линия** ввести номер линии связи RS-485 Ethernet-шлюза, к которой подключен контроллер (см[. Рис.](#page-14-1) 3.4—2, **1**).
- 3. В поле **Адрес** ввести незанятый адрес контроллера в диапазоне от 1 до 63 (см[. Рис.](#page-14-1) 3.4—2, **2**).

*Внимание! У контроллеров, подключенных к одной линии связи RS-485, не должно быть одинаковых адресов.*

4. Нажать кнопку **Применить** (см[. Рис.](#page-14-1) 3.4—2, 3).

Задание параметров связи контроллера c Ethernet-шлюзом завершено.

#### <span id="page-14-0"></span>3.4.3 **Активация аппаратных средств, подключенных к контроллеру**

Существует возможность активировать следующие аппаратные средства, подключенные к контроллеру:

- 1. Кнопка запроса на выход. Активируется, если к контроллеру подключена кнопка запроса на выход. При двусторонней точке прохода (оборудованной двумя считывателями) кнопка запроса на выход служит для постановки на охрану, но не открывает дверь.
- 2. Выключатель блокировки. Активируется, если требуется отслеживать в точке прохода состояние аппаратной блокировки.
- 3. Внутренний считыватель. Активируется, если точка прохода двусторонняя (оборудована двумя считывателями).
- 4. Внешний считыватель. Обычно активирован. Наличие только внутреннего считывателя может понадобиться, например, в случае использования контроллера на выезде с парковки, где внешний считыватель на вход (въезд) не нужен.

Для активации аппаратных средств, подключенных к контроллеру, необходимо выполнить следующую последовательность действий:

1. Перейти на панель настроек объекта **Контроллер NC-1000/NC-5000**, соответствующего требуемому контроллеру ([Рис.](#page-15-1) 3.4—3).

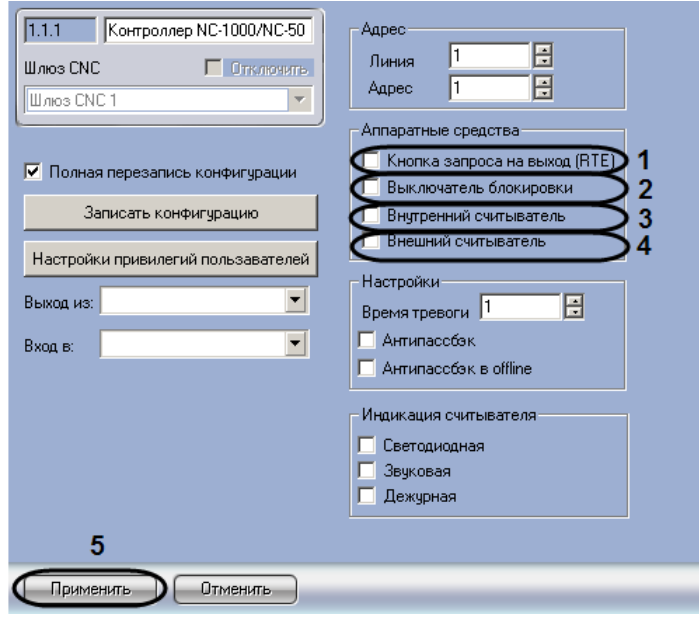

**Рис. 3.4—3 Активация аппаратных средств, подключенных к контроллеру**

- <span id="page-15-1"></span>2. Чтобы активировать кнопку запроса на выход, установить флажок **Кнопка запроса на выход (RTE)** (см. [Рис.](#page-15-1) 3.4—3, **1**).
- 3. Чтобы активировать выключатель блокировки, установить флажок **Выключатель блокировки** (см. [Рис.](#page-15-1) 3.4—3, **2**).
- 4. Чтобы активировать внутренний считыватель, установить флажок **Внутренний считыватель** (см[. Рис.](#page-15-1) 3.4—3, **3**).
- 5. Чтобы активировать внешний считыватель, установить флажок **Внешний считыватель** (см. [Рис.](#page-15-1) 3.4—3, **4**).
- 6. Нажать кнопку **Применить** (см[. Рис.](#page-15-1) 3.4—3, **5**).

Активация аппаратных средств, подключенных к контроллеру, завершена.

#### <span id="page-15-0"></span>3.4.4 **Настройка режима работы контроллера**

Для настройки режима работы контроллера, необходимо выполнить следующую последовательность действий:

1. Перейти на панель настроек объекта **Контроллер NC-1000/NC-5000**, соответствующего требуемому контроллеру [\(Рис.](#page-16-1) 3.4—4).

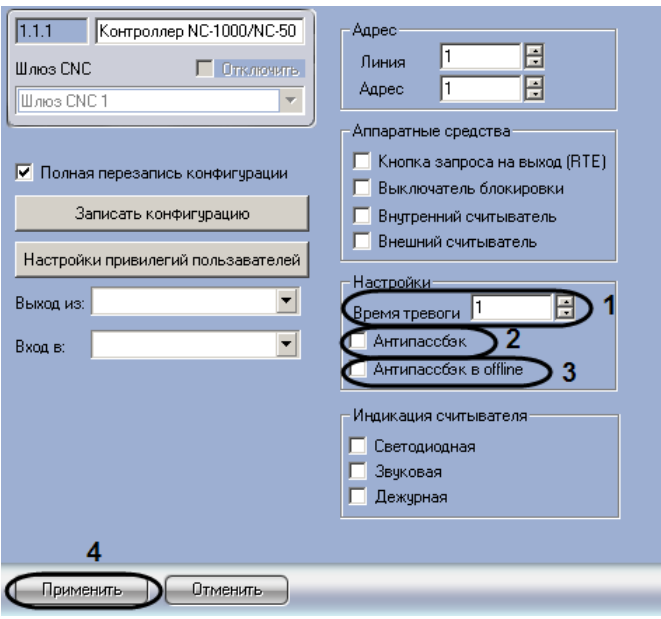

**Рис. 3.4—4 Настройка режима работы контроллера**

- <span id="page-16-1"></span>2. В поле **Время тревоги** (см. [Рис.](#page-16-1) 3.4—4, 1) ввести с помощью кнопок **вверх-вниз** время в секундах, в течение которого длится тревога.
- 3. Установить флажок **Антипассбэк** для включения режима контроля двойного прохода через данную точку (см. [Рис.](#page-16-1) 3.4—4, **2**).
- 4. Установить флажок **Антипассбэк в offline** для включения режима запрета двойного прохода через данную точку при отсутствии связи между контроллером и Сервером *Интеллект* (см[. Рис.](#page-16-1) 3.4—4, **3**).Флажок **Антипассбэк** (см[. Рис.](#page-16-1) 3.4—4, **2**) также должен быть установлен.
- 5. Нажать кнопку **Применить** (см[. Рис.](#page-16-1) 3.4—4, **4**).

Настройка режима работы контроллера завершена.

#### <span id="page-16-0"></span>3.4.5 **Настройка индикации считывателей, подключенных к контроллеру**

Существует возможность выбирать следующие типы индикации считывателей, подключенных к контроллеру:

- 1. Светодиодная. Обеспечивает зажигание зеленого светодиода во время считывания карты (на время около 60 миллисекунд).
- 2. Звуковая. Обеспечивает звуковой сигнал во время считывания карты, а также подачу сигнала о незакрытой точке прохода.
- 3. Дежурная. Включает красный светодиод при закрытой двери, отсутствии режимов блокировки или охраны.

Для настройки индикации считывателей, подключенных к контроллеру, необходимо выполнить следующую последовательность действий:

1. Перейти на панель настроек объекта **Контроллер NC-1000/NC-5000**, соответствующего требуемому контроллеру [\(Рис.](#page-17-1) 3.4—5).

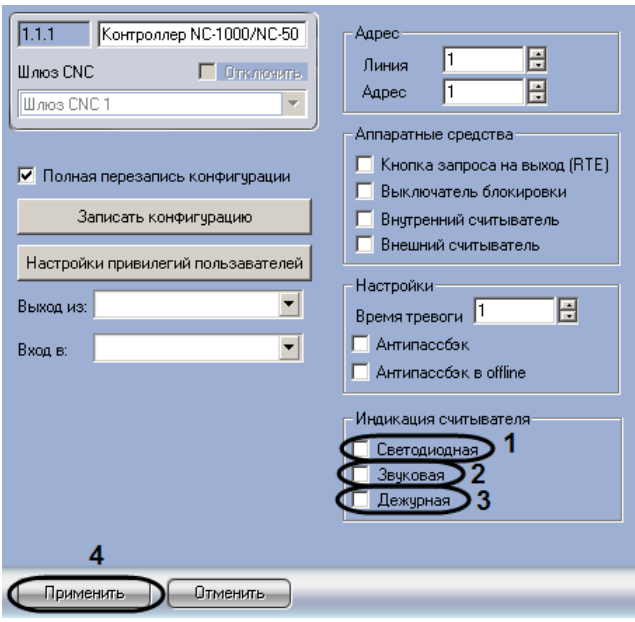

**Рис. 3.4—5 Настройка индикации считывателей, подключенных к контроллеру**

- <span id="page-17-1"></span>2. Для включения светодиодной индикации считывателей установить флажок **Светодиодная** (см[. Рис.](#page-17-1) 3.4—5, **1**).
- 3. Для включения звуковой индикации считывателей установить флажок **Звуковая** (см. [Рис.](#page-17-1)  [3.4](#page-17-1)—5, **2**).
- 4. Для включения дежурной индикации считывателей установить флажок **Дежурная** (см[. Рис.](#page-17-1)  [3.4](#page-17-1)—5, **3**).
- 5. Нажать кнопку **Применить** (см[. Рис.](#page-17-1) 3.4—5, **4**).

Настройка индикации считывателей, подключенных к контроллеру, завершена.

## <span id="page-17-0"></span>3.4.6 **Выбор разделов, расположенных со стороны входа и выхода через точку прохода**

Для обеспечения совместной работы с модулем *Учет рабочего времени* необходимо выбрать разделы, расположенные со стороны входа и выхода через точку прохода.

Для выбора разделов, расположенных со стороны входа и выхода через точку прохода, необходимо выполнить следующую последовательность действий:

1. Перейти на панель настроек объекта **Контроллер NC-1000/NC-5000**, соответствующего требуемому контроллеру [\(Рис.](#page-18-1) 3.4—6).

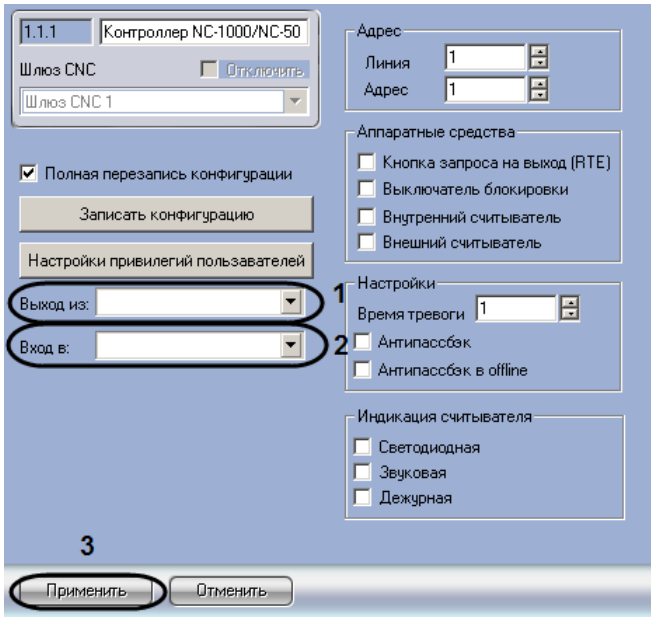

**Рис. 3.4—6 Выбор разделов, расположенных со стороны входа и выхода через точку прохода**

- <span id="page-18-1"></span>2. Из списка **Выход из** выбрать объект **Раздел**, соответствующий территории, расположенной со стороны входа через точку прохода (см. [Рис.](#page-18-1) 3.4—6, **1**).
- 3. Из списка **Вход в** выбрать название объекта **Раздел**, соответствующий территории, расположенной со стороны выхода через точку прохода (см. [Рис.](#page-18-1) 3.4—6, **2**).

*Примечание. Объекты Раздел необходимо предварительно создать на вкладке Программирование диалогового окна Настройка системы.*

4. Нажать кнопку **Применить** (см[. Рис.](#page-18-1) 3.4—6, **3**).

Выбор разделов, расположенных со стороны входа и выхода через точку прохода, завершен.

#### <span id="page-18-0"></span>3.4.7 **Настройка привилегий пользователей**

Существует возможность настраивать привилегии пользователей в *СКУД/ОПС ParsecNet*.

Понятие «Пользователи» включает в себя следующие категории:

- 1. Администраторы и операторы *СКУД/ОПС ParsecNet*;
- 2. Люди, транспортные средства и прочие объекты, которым предоставляется доступ через точки прохода *СКУД/ОПС ParsecNet*.

*Примечание. Пользователи реализуют свои привилегии либо с помощью персональных идентификаторов (например, в случае прохода при блокировке).*

Для настройки привилегий пользователей необходимо выполнить следующую последовательность действий:

- 1. Перейти на панель настроек объекта **Контроллер NC-1000/NC-5000**, соответствующего требуемому контроллеру.
- 2. Нажать кнопку **Настройки привилегий пользователей** (см[. Рис.](#page-19-0) 3.4—7)

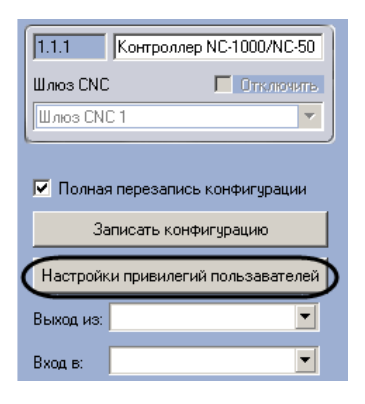

**Рис. 3.4—7 Доступ к настройкам привилегий пользователей**

<span id="page-19-0"></span>3. В результате выполнения операции отобразится диалоговое окно **Дополнительные настройки уровней доступа** ([Рис.](#page-19-1) 3.4—8).

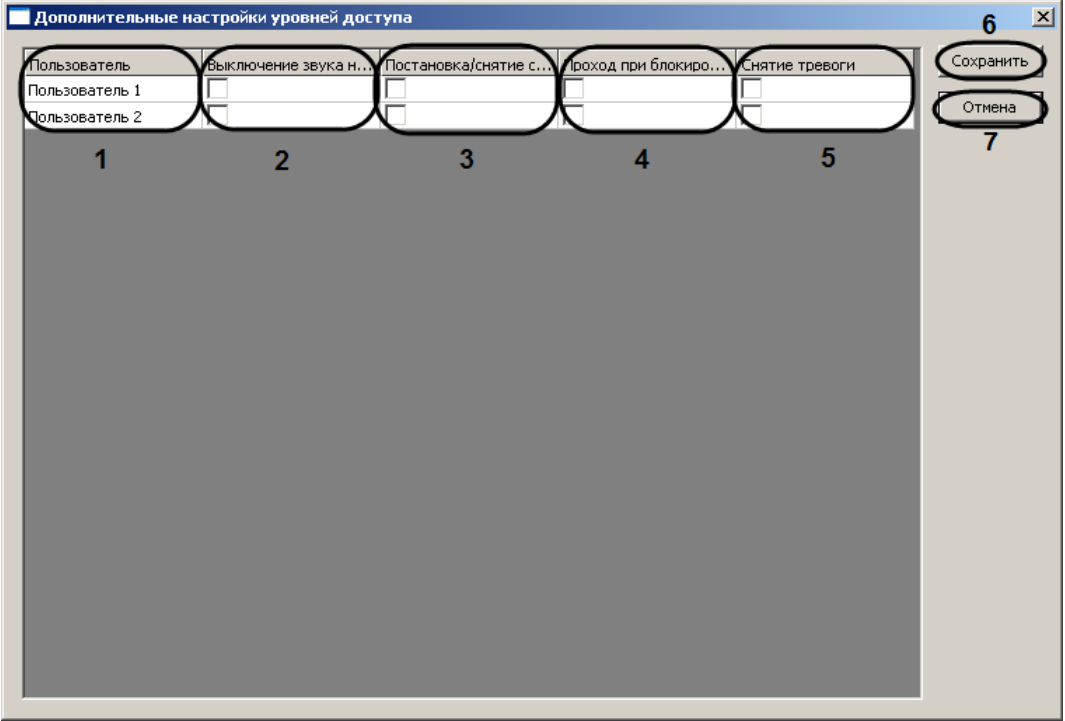

**Рис. 3.4—8 Настройка привилегий пользователей**

- <span id="page-19-1"></span>4. В столбце **Пользователь** отображается список пользователей, зарегистрированных на Сервере *Интеллект* (см. [Рис.](#page-19-1) 3.4—8, **1**).
- 5. Для присвоения пользователю прав на выключение звука незакрытой двери установить флажок в соответствующей ячейке столбца **Выключения звука незакрытой двери** (см[. Рис.](#page-19-1)  [3.4](#page-19-1)—8, **2**).
- 6. Для присвоения пользователю прав на постановку/снятие с охраны необходимого объекта установить флажок в соответствующей ячейке столбца **Постановка/снятие с охраны** (см. [Рис.](#page-19-1) 3.4—8, **3**).
- 7. Для присвоения пользователю прав на проход через относительно или аппаратно блокированную точку прохода установить флажок в соответствующей ячейке столбца **Проход при блокировке** (см[. Рис.](#page-19-1) 3.4—8, **4**).
- 8. Для присвоения пользователю прав на снятие тревоги установить флажок в соответствующей ячейке столбца **Снятие тревоги** (см[. Рис.](#page-19-1) 3.4—8, **5**).

## 9. Для сохранения внесенных изменений и закрытия диалогового окна **Дополнительные настройки уровней доступа** нажать кнопку **Сохранить** (см[. Рис.](#page-19-1) 3.4—8, **6**).

*Примечание. Для закрытия данного окна без сохранения изменений следует нажать кнопку Отмена (см[. Рис.](#page-19-1) 3.4—8, 7).*

#### Настройка привилегий пользователей завершена.

#### <span id="page-20-0"></span>3.4.8 **Запись конфигурации в контроллер**

*Внимание! Запись конфигурации в контроллер СКУД/ОПС ParsecNet производится в случае, если в ПК Интеллект задан тип точки прохода, обслуживаемой этим контроллером: а именно, на базе объекта Контроллер NC-1000/NC-5000, соответствующего контроллеру, зарегистрирован объект Дверь или Турникет (см. разде[л Типы точек прохода «СКУД/ОПС](#page-21-1)  [ParsecNet](#page-21-1)»).*

Для записи конфигурации в контроллер необходимо выполнить следующую последовательность действий:

1. Перейти на панель настроек объекта **Контроллер NC-1000/NC-5000**, соответствующего требуемому контроллеру [\(Рис.](#page-20-1) 3.4—9).

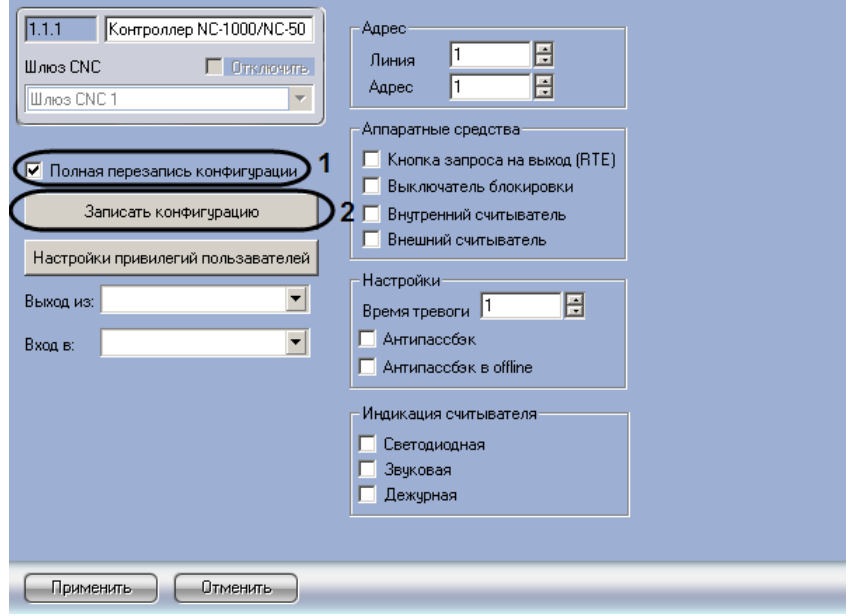

**Рис. 3.4—9 Запись конфигурации в контроллер**

<span id="page-20-1"></span>2. В случае, если при нажатии кнопки **Записать конфигурацию** требуется выполнить полную перезапись конфигурации контроллера, установить флажок **Полная перезапись конфигурации**. Если данный флажок снять, в контроллер будут записаны только изменения в конфигурации ([Рис.](#page-20-1) 3.4—9, **1**).

*Примечание. Способы записи конфигурации в контроллер описаны в раздел[е Запись](#page-10-1)  [конфигурации в контроллеры «СКУД/ОПС](#page-10-1) ParsecNet».*

3. Нажать кнопку **Записать конфигурацию** (см. [Рис.](#page-20-1) 3.4—9, **2**).

Запись конфигурации в контроллер завершена.

## <span id="page-21-0"></span>3.4.9 **Настройка точек прохода**

## <span id="page-21-1"></span>3.4.10 **Типы точек прохода «СКУД/ОПС ParsecNet»**

Контроллеры NC, интегрированные в ПК *Интеллект*, поддерживают следующие типы точек прохода:

- 1. *Дверь*. Релейный выход контроллера NC работает на вход и выход через дверь, дополнительное реле контроллера работает по событию.
- 2. *Турникет*. Релейный выход контроллера NC работает на вход через турникет, дополнительное реле – на выход через турникет.

## <span id="page-21-2"></span>3.4.11 **Настройка двери**

В ПК *Интеллект* точке прохода типа *Дверь*, зарегистрированной в *СКУД/ОПС ParsecNet*, соответствует объект **Дверь**. Данный объект создается на базе объекта **Контроллер NC-1000/NC-5000** на вкладке **Оборудование** диалогового окна **Настройка системы** ([Рис.](#page-21-3) 3.4—10).

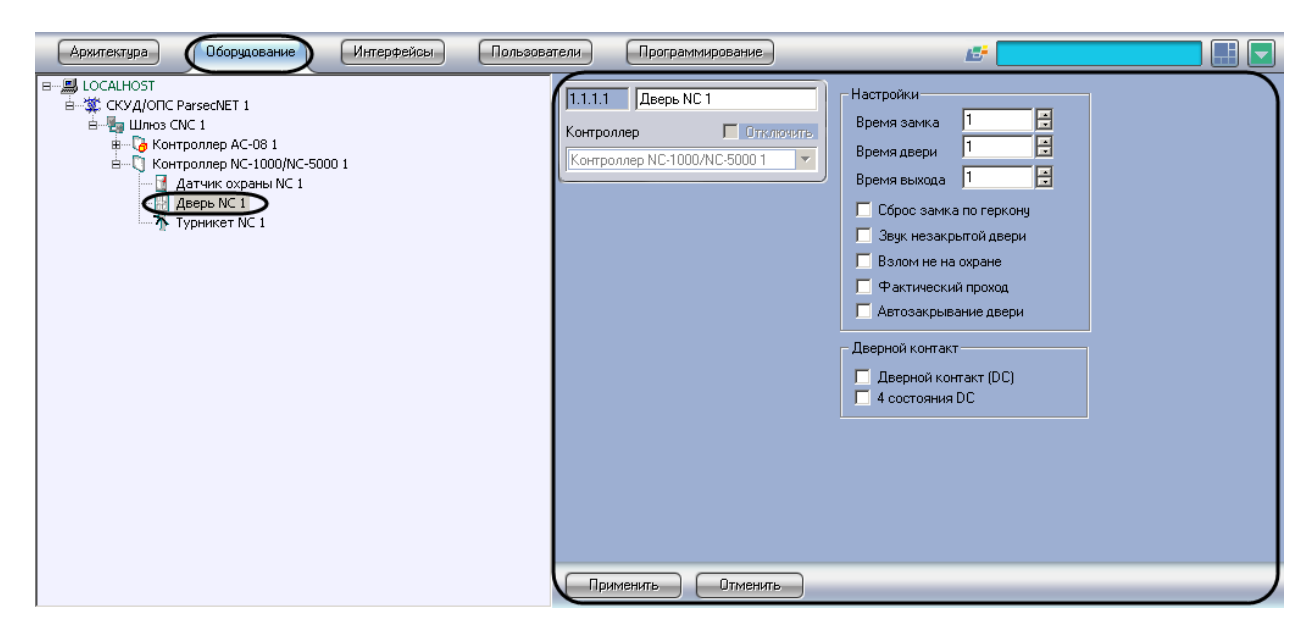

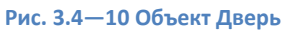

<span id="page-21-3"></span>Объекты **Дверь** регистрируются и настраиваются автоматически при обновлении дерева объектов модуля *СКУД/ОПС ParsecNet* (см. раздел **Ошибка! Источник ссылки не найден.**). Существует возможность изменять настройки точек прохода *Дверь* на панелях настроек данных объектов.

Для точки прохода *Дверь* необходимо выполнить следующую последовательность действий:

1. Перейти на панель настроек объекта **Дверь**, соответствующего требуемой точке прохода *Дверь* ([Рис.](#page-22-0) 3.4—11).

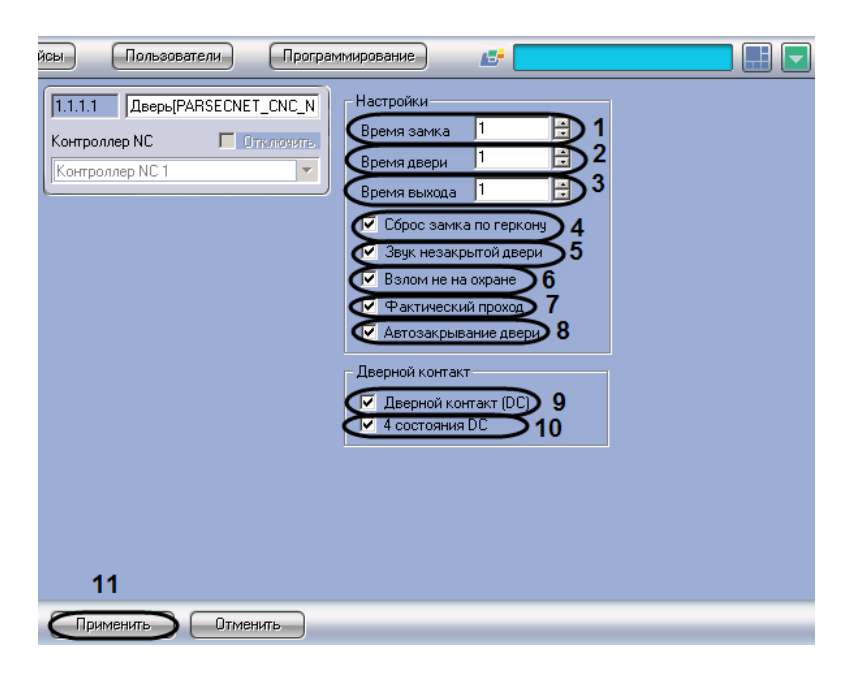

**Рис. 3.4—11 Настройка точки прохода Дверь**

- <span id="page-22-0"></span>2. В поле **Время замка** ввести период времени в секундах, в течение которого замок двери остаётся открытым (см[. Рис.](#page-22-0) 3.4—11, **1**).
- 3. В поле **Время двери** ввести время в секундах, отсчитываемое после окончания времени замка и по истечении которого контроллер генерирует тревожное событие **Дверь оставлена открытой** (см. [Рис.](#page-22-0) 3.4—11, **2**).

*Примечание. Данная настройка актуальна в случае, если дверной контакт подключен и активирован (см. шаг 10).*

*Внимание! При установке времени тревоги 0 дверь не отслеживается и тревожное событие о незакрытой двери не генерируется.*

- 4. В поле **Время выхода** ввести время в секундах, необходимое для успокоения охранных датчиков внутри помещения при постановке его на охрану (см[. Рис.](#page-22-0) 3.4—11, **3**). Данное время начинает отсчитываться после закрытия двери.
- 5. Установить флажок **Сброс замка по геркону** в случае, если отпирающий сигнал с замка требуется снимать по факту закрытия двери (факту срабатывания дверного контакта), до истечения времени замка (см. [Рис.](#page-22-0) 3.4—11, **4**).

*Примечание. Данная настройка актуальна в случае, если дверной контакт подключен и активирован (см. шаг 10).*

6. Установить флажок **Звук незакрытой двери** в случае, если требуется подавать звуковой сигнал при регистрации тревожного события **Дверь оставлена открытой** (см[. Рис.](#page-22-0) 3.4—11, **5**). Звуковой сигнал подается считывателем двери, если для него активирован тип индикации **Звуковой** (см. раздел *[Настройка индикации считывателей, подключенных к](#page-16-0)  [контроллеру](#page-16-0)*).

*Примечание. Данная настройка актуальна в случае, если дверной контакт подключен и активирован (см. шаг 10)*

7. Установить флажок **Взлом не на охране** в случае, если генерировать тревогу взлома при механическом открывании двери не требуется (см. [Рис.](#page-22-0) 3.4—11, **6**).

*Примечание. Данная настройка актуальна в случае, если дверной контакт подключен и активирован (см. шаг 10)*

8. Установить флажок **Фактический проход** в случае, если событие прохода требуется генерировать не по предъявлению карты, а после последовательности событий: предъявление карты и срабатывание дверного контакта (см[. Рис.](#page-22-0) 3.4—11, **7**).

*Примечание 1. Данная настройка актуальна в случае, если дверной контакт подключен и активирован (см. шаг 10).*

*Примечание 2. Опцию целесообразно включать в случае, если точка прохода не может быть преодолена без срабатывания дверного контакта (например, при использовании турникета).*

- 9. Установить флажок **Автозакрывание двери** в случае, если дверь, открытую командой Сервера *Интеллект*, требуется закрывать автоматически по истечении времени замка (см[. Рис.](#page-22-0) 3.4—11, **8**).
- 10. Установить флажок **Дверной контакт (DC)** для активации дверного контакта (см. [Рис.](#page-22-0) 3.4— [11,](#page-22-0) **9**).
- 11. Установить флажок **4 состояния DC** для переключения шлейфов дверного контакта в режим контроля 4-х состояний шлейфа: Нормально, Тревога, Обрыв, Короткое замыкание (см[. Рис.](#page-22-0) 3.4—11, **10**).

*Примечание. Данная настройка актуальна в случае, если дверной контакт подключен и активирован (см. шаг 10).*

12. Нажать кнопку **Применить** (см[. Рис.](#page-22-0) 3.4—11, **11**).

Настройка точки прохода *Дверь* завершена.

## <span id="page-23-0"></span>3.4.12 **Настройка турникета**

В ПК *Интеллект* точке прохода типа *Турникет*, зарегистрированной в *СКУД/ОПС ParsecNet*, соответствует объект **Турникет**. Данный объект создается на базе объекта **Контроллер NC-1000/NC-5000** на вкладке **Оборудование** диалогового окна **Настройка системы** ([Рис.](#page-24-1) 3.4—12).

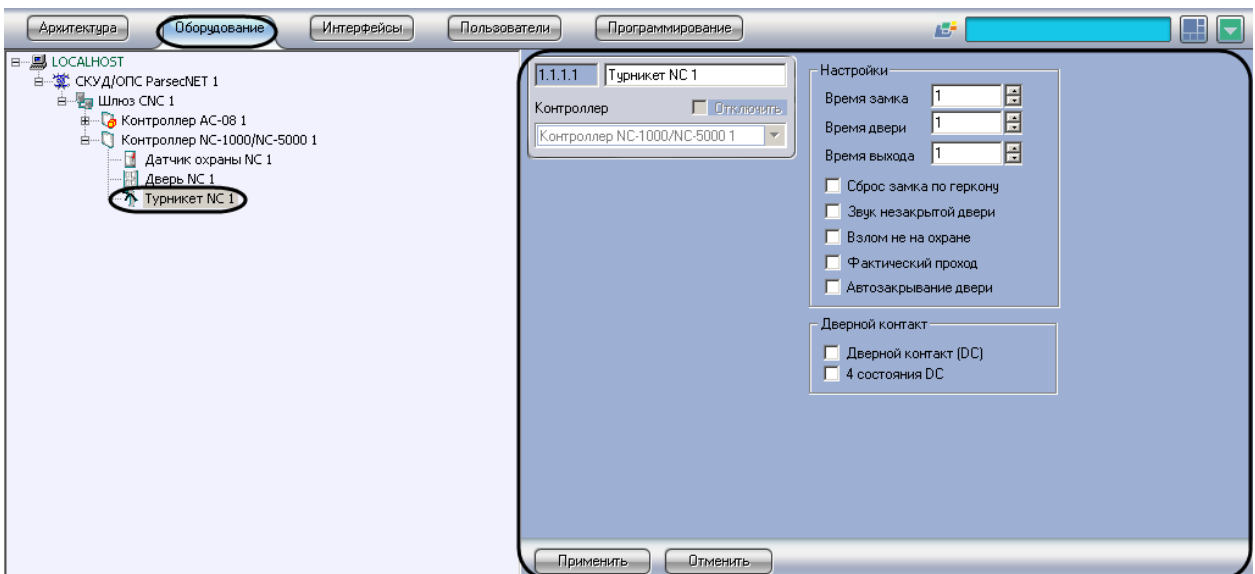

**Рис. 3.4—12 Объект Турникет**

<span id="page-24-1"></span>Объекты **Турникет** регистрируются и настраиваются автоматически при обновлении дерева объектов модуля *СКУД/ОПС ParsecNet* (см. раздел **Ошибка! Источник ссылки не найден.**). Существует возможность изменять настройки точек прохода *Турникет* на панелях настроек данных объектов.

Настройка точки прохода *Турникет* в ПК *Интеллект* аналогична настройке точки прохода *Дверь*, описанной в разделе *[Настройка двери](#page-21-2)*.

## <span id="page-24-0"></span>3.4.13 **Настройка охранных датчиков**

В ПК *Интеллект* охранному датчику, подключенному к контроллеру *СКУД/ОПС ParsecNet*, соответствует объект **Датчик охраны**. Данный объект создается на базе объекта **Контроллер NC-1000/NC-5000** на вкладке **Оборудование** диалогового окна **Настройка системы** (Рис[. 3.4](#page-24-2)—13).

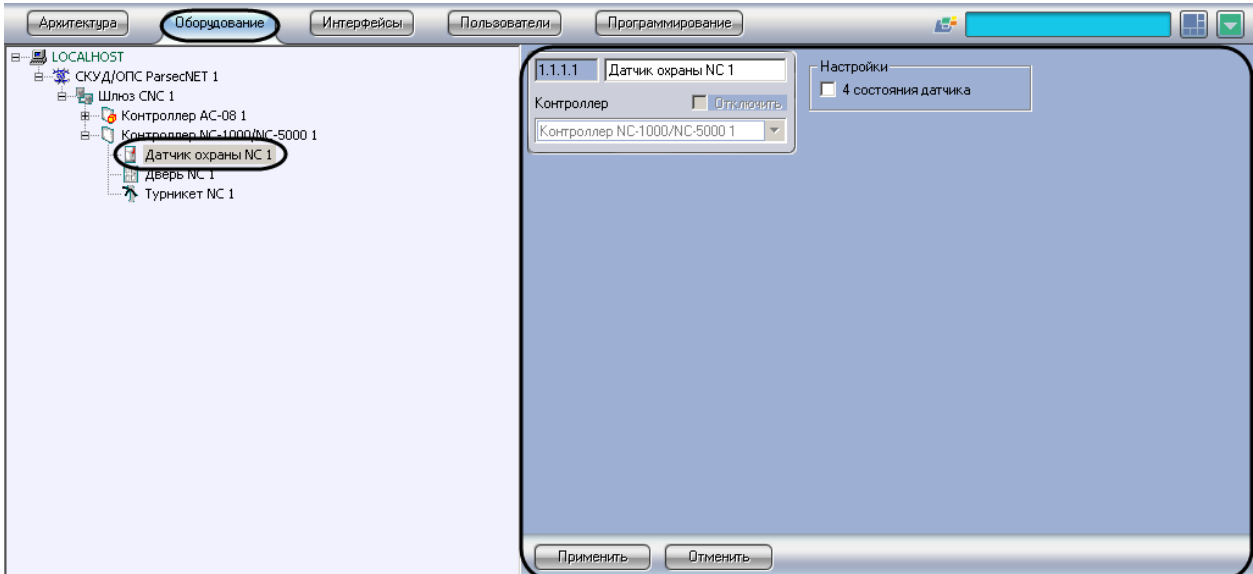

**Рис. 3.4—13 Объект Датчик охраны**

<span id="page-24-2"></span>Объекты **Датчик охраны** регистрируются и настраиваются автоматически при обновлении дерева объектов модуля *СКУД/ОПС ParsecNet* (см. раздел **Ошибка! Источник ссылки не найден.**).

Существует возможность изменять настройки охранных датчиков на панелях настроек данных объектов.

Для настройки охранных датчиков необходимо выполнить следующую последовательность действий:

1. Перейти на панель настроек объекта **Датчик охраны**, соответствующего охранному датчику [\(Рис.](#page-25-1) 3.4—14)

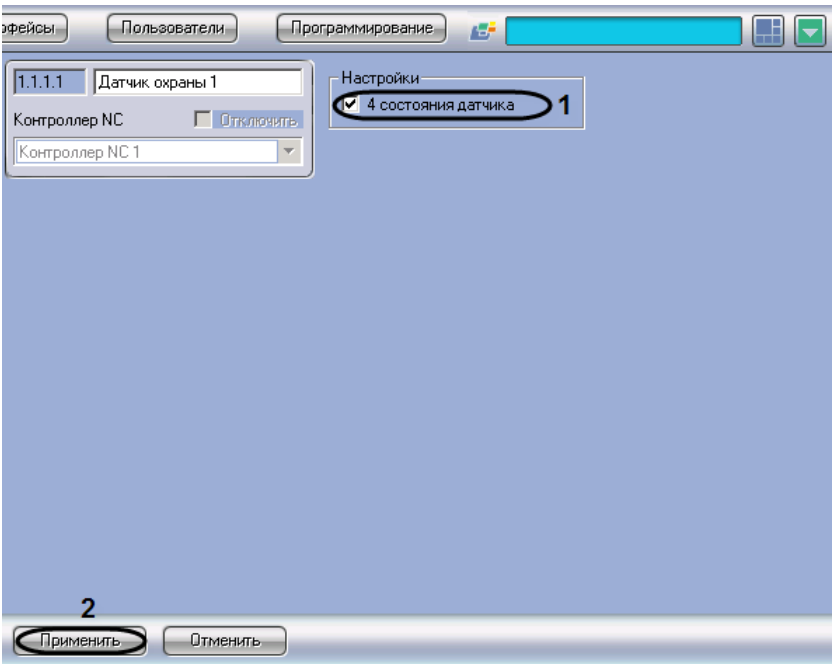

**Рис. 3.4—14 Настройка охранного датчика**

- <span id="page-25-1"></span>2. Установить флажок **4 состояния датчика** для переключения шлейфов охранного датчика в режим контроля 4-х состояний: Нормально, Тревога, Обрыв, Короткое замыкание (см. [Рис.](#page-25-1)  [3.4](#page-25-1)—14, **1**).
- 3. Нажать кнопку **Применить** (см[. Рис.](#page-25-1) 3.4—14, **2**).
- 4. Повторить шаги 1-3 для настройки всех требуемых охранных датчиков *СКУД/ОПС ParsecNet*.

Настройка охранных датчиков завершена.

#### <span id="page-25-0"></span>3.4.14 **Настройка дополнительных реле**

В ПК *Интеллект* дополнительному реле контроллера соответствует объект **Реле**. Данный объект создается на базе объекта **Контроллер NC-1000/NC-5000** на вкладке **Оборудование** диалогового окна **Настройка системы** ([Рис.](#page-26-1) 3.4—15).

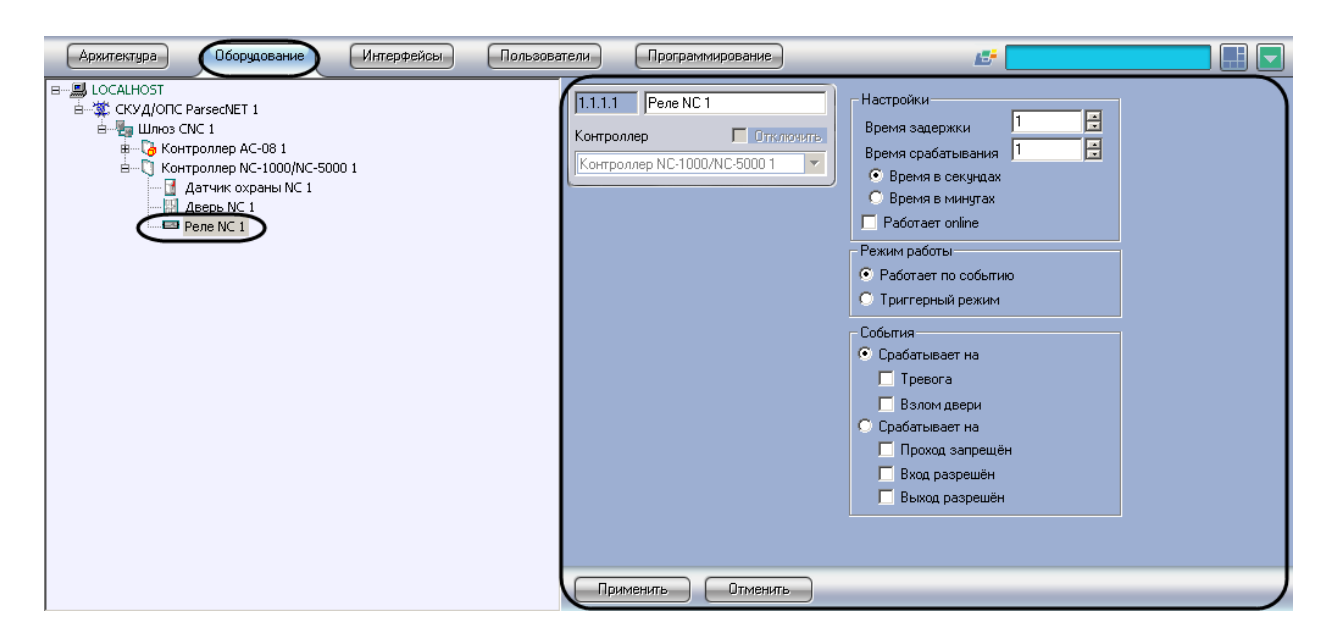

**Рис. 3.4—15 Объект Реле**

<span id="page-26-1"></span>Объекты **Реле** регистрируются и настраиваются автоматически при обновлении дерева объектов модуля *СКУД/ОПС ParsecNet* (см. раздел **Ошибка! Источник ссылки не найден.**). Существует возможность изменять настройки дополнительных реле *СКУД/ОПС ParsecNet* на панелях настроек данных объектов.

*Внимание! Объект Реле не регистрируется в случае, если контроллер обслуживает точку прохода Турникет, поскольку при этом дополнительное реле работает на выход через турникет, а не по событию (см. раздел [Типы точек прохода «СКУД/ОПС](#page-21-1) ParsecNet»).*

Настройка дополнительных реле *СКУД/ОПС ParsecNet* производится в следующей последовательности:

- 1. Задать параметры дополнительного реле.
- 2. Выбрать режим работы дополнительного реле.
- 3. Выбрать события, на которые срабатывает дополнительное реле.
- 4. Повторить шаги 1-3 для всех дополнительных реле, подключенных к требуемым контроллерам.

## <span id="page-26-0"></span>3.4.14.1 **Задание параметров дополнительного реле**

Для задания параметров дополнительного реле необходимо выполнить следующую последовательность действий:

1. Перейти на панель настроек объекта **Реле**, соответствующего требуемому реле (см. [Рис.](#page-27-1)   $3.4 - 16$  $3.4 - 16$ ).

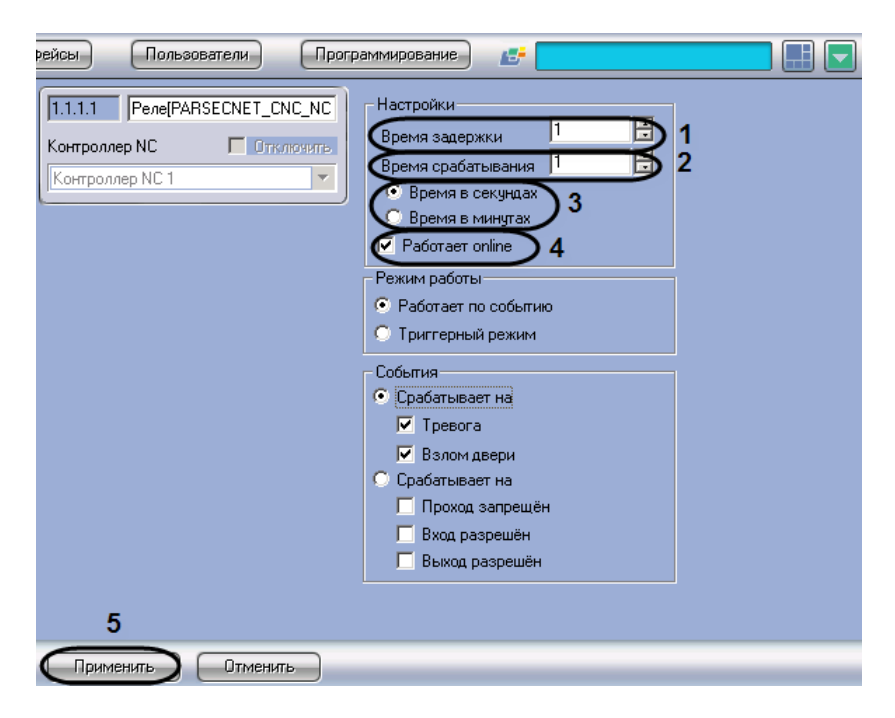

**Рис. 3.4—16 Задание параметров реле**

- <span id="page-27-1"></span>2. В поле **Время задержки** ввести время в секундах, отсчитываемое от момента возникновения события, по которому должно сработать реле, до фактического срабатывания реле (см. [Рис.](#page-27-1) 3.4—16, **1**).
- 3. В поле **Время срабатывания** ввести время, в течение которого реле находится в сработавшем состоянии после наступления события, при котором оно должно было сработать (см[. Рис.](#page-27-1) 3.4—16, **2**). Для выбора единицы времени срабатывания используется переключатель (см[. Рис.](#page-27-1) 3.4—16, **3**, шаг 4).
- 4. Установить переключатель в положение, соответствующее требуемой единице времени срабатывания (в секундах или минутах) (см[. Рис.](#page-27-1) 3.4—16, **3**).
- 5. Установить флажок **Работает online** в случае, если реле должно срабатывать по указанному событию всегда (см. [Рис.](#page-27-1) 3.4—16, **4**). Если данный флажок снят, реле будет срабатывать по событию только при отсутствии связи контроллера с Сервером *Интеллект*.

*Примечание. Событие, по которому срабатывает реле, выбирается в группе События (см. раздел [Выбор событий, при наступлении которых срабатывает реле](#page-28-0)).*

6. Нажать кнопку **Применить** (см[. Рис.](#page-27-1) 3.4—16, **5**).

Задание параметров дополнительного реле завершено.

#### <span id="page-27-0"></span>3.4.14.2 **Выбор режима работы дополнительного реле**

Для выбора режима работы дополнительного реле необходимо выполнить следующую последовательность действий:

1. Перейти на панель настроек объекта **Реле** ([Рис.](#page-28-1) 3.4—17), соответствующего требуемому реле.

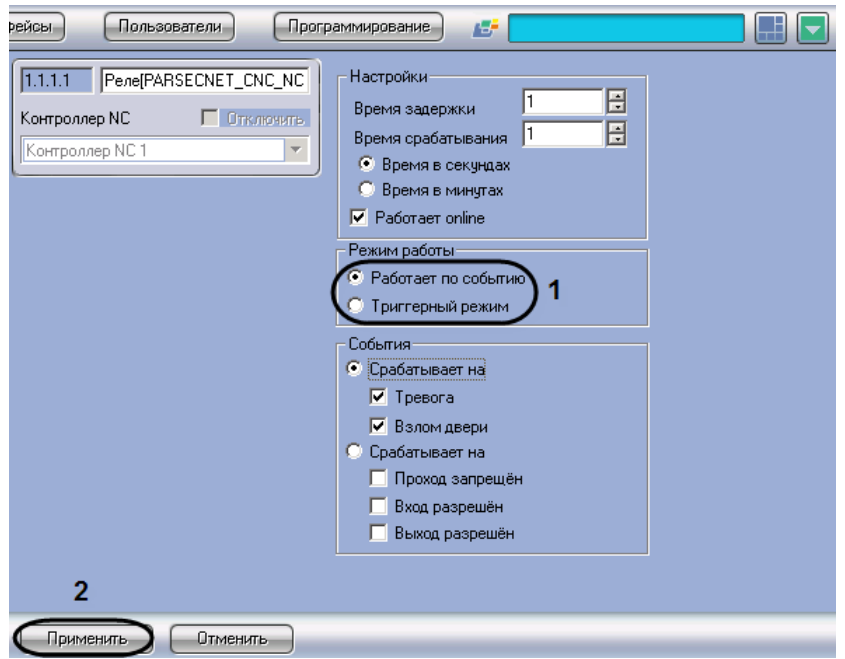

**Рис. 3.4—17 Выбор режима работы дополнительного реле**

- <span id="page-28-1"></span>2. Установить переключатель в группе **Режим работы** (см[. Рис.](#page-28-1) 3.4—17, **1**) в положение, соответствующее требуемому режиму работы дополнительного реле:
	- 2.1. **Работает по событию**. Реле срабатывает по выбранному событию и сохраняет свое состояние, пока событие, вызвавшее срабатывание, не будет снято.
	- 2.2. **Триггерный режим**. При наступлении события, на срабатывание от которого настроено реле, реле изменяет свое состояние на противоположное.

*Примечание. Событие, по которому срабатывает реле, выбирается в группе События (см. раздел [Выбор событий, при наступлении которых срабатывает реле](#page-28-0)).*

3. Нажать кнопку **Применить** (см[. Рис.](#page-28-1) 3.4—17, **2**).

Выбор режима работы дополнительного реле завершен.

#### <span id="page-28-0"></span>3.4.14.3 **Выбор событий, при наступлении которых срабатывает реле**

Для выбора событий, при наступлении которых срабатывает реле, необходимо выполнить следующую последовательность действий:

1. Перейти на панель настроек объекта **Реле** ([Рис.](#page-29-1) 3.4—18), соответствующего требуемому реле.

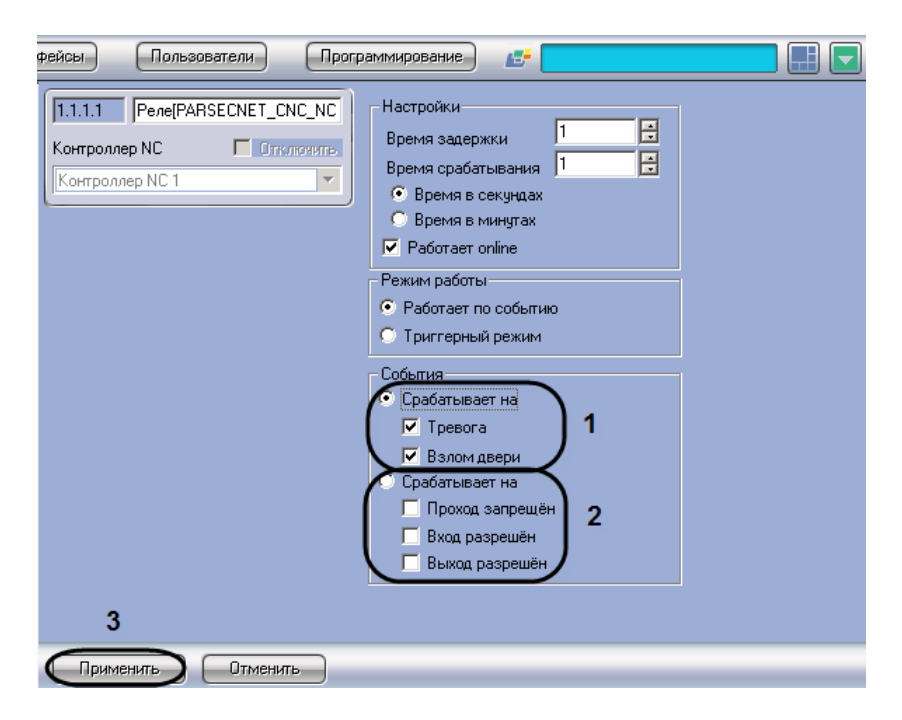

**Рис. 3.4—18 Выбор событий, при наступлении которых срабатывает реле**

- <span id="page-29-1"></span>2. В случае, если реле должно срабатывать на тревожные события, установить переключатель в положение 1 (см. [Рис.](#page-29-1) 3.4—18, **1**). После этого установить флажки для тревожных событий, при наступлении которых будет срабатывать реле: **Тревога** и/или **Взлом двери**.
- 3. В случае, если реле должно срабатывать на нормальные события, установить переключатель в положение 2 (см. [Рис.](#page-29-1) 3.4—18, **2**). После этого установить флажки для нормальных событий, при наступлении которых будет срабатывать реле: **Проход запрещен**, **Вход разрешен** и/или **Выход разрешен**.
- 4. Нажать кнопку **Применить** (см[. Рис.](#page-29-1) 3.4—18, **3**).

Выбор событий, при наступлении которых срабатывает реле, завершен.

## <span id="page-29-0"></span>**3.5 Настройка охранного контроллера АС-08**

Настройка охранного контроллера АС-08 производится на панели настроек объекта **Контроллер АС-08**. Данный объект создается на базе объекта **Шлюз CNC** на вкладке **Оборудование** диалогового окна **Настройка системы** ([Рис.](#page-30-2) 3.5—1).

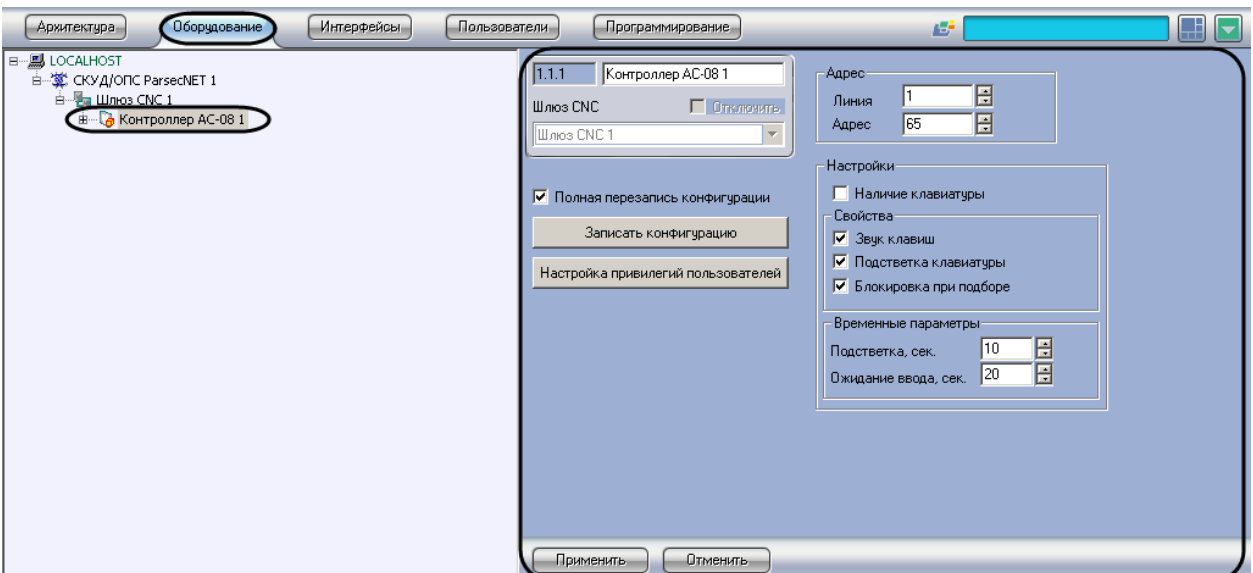

**Рис. 3.5—1 Панель настроек объекта Контроллер AC-08**

<span id="page-30-2"></span>Регистрация и настройка объектов **Контроллер AC-08**, производится автоматически при обновлении дерева объектов модуля *СКУД/ОПС ParsecNet* (см. раздел **Ошибка! Источник ссылки не найден.**). Существует возможность изменять параметры контроллера на панели настроек соответствующего объекта.

#### **3.5.1 Порядок настройки охранного контроллера АС-08**

<span id="page-30-0"></span>Настройка охранного контроллера АС-08 производится в следующей последовательности:

- 1. Настройка подключения охранного контроллера АС-08.
- 2. Настройка клавиатуры.
- 3. Настройка привилегий пользователей.
- 4. Настройка реле.
- 5. Настройка охранных зон.
- 6. Настройка охранных областей.
- 7. Запись конфигурации в контроллер.

#### **3.5.2 Настройка подключения охранного контроллера АС-08**

<span id="page-30-1"></span>Настройка подключения охранного контроллера АС-08 производится следующим образом:

1. Перейти на панель настроек объекта **Контроллер AC-08** ([Рис.](#page-31-1) 3.5—2).

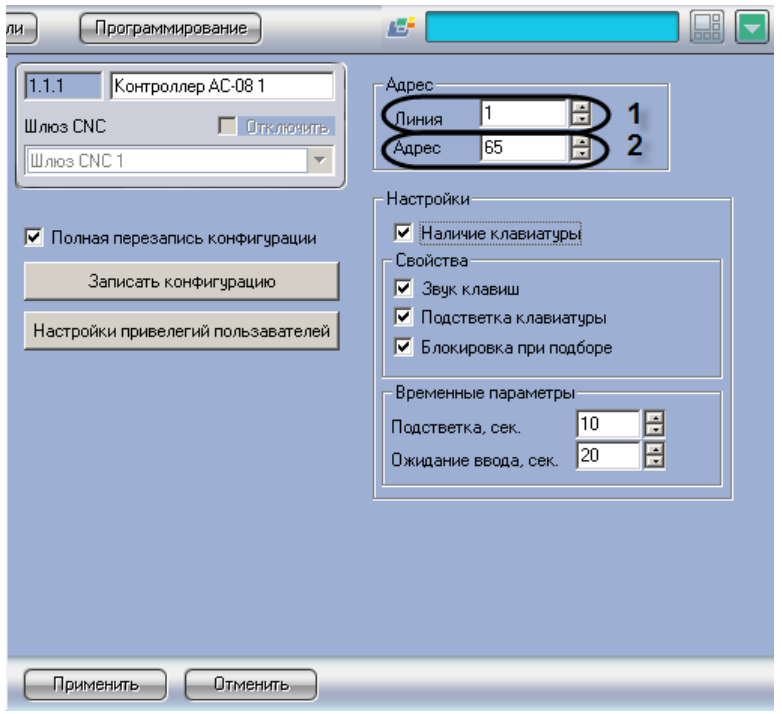

**Рис. 3.5—2 Задание параметров связи охранному контроллеру АС-08**

<span id="page-31-1"></span>2. В поле **Линия** ввести номер линии ЦКС, к которому подключен охранный контроллер АС-08 (см[. Рис.](#page-31-1) 3.5—2, **1**).

*Примечание 1. Номер линии ЦКС может принимать значения от 1 до 16.*

*Примечание 2. Если ЦКС не используется, то необходимо установить значение 0.*

3. В поле **Адрес** ввести незанятый адрес охранного контроллера АС-08 в диапазоне от 1 до 65 (см[. Рис.](#page-31-1) 3.5—2, **2**).

*Внимание! У контроллеров, подключенных к одной линии связи, не должно быть одинаковых адресов.*

4. Нажать кнопку **Применить** (см[. Рис.](#page-31-1) 3.5—2, **3**).

Настройка подключения охранного контроллера АС-08 завершена.

#### **3.5.3 Настройка клавиатуры**

<span id="page-31-0"></span>Настройка клавиатуры производится следующим образом:

1. Перейти на панель настроек объекта **Контроллер AC-08** ([Рис.](#page-32-1) 3.5—3).

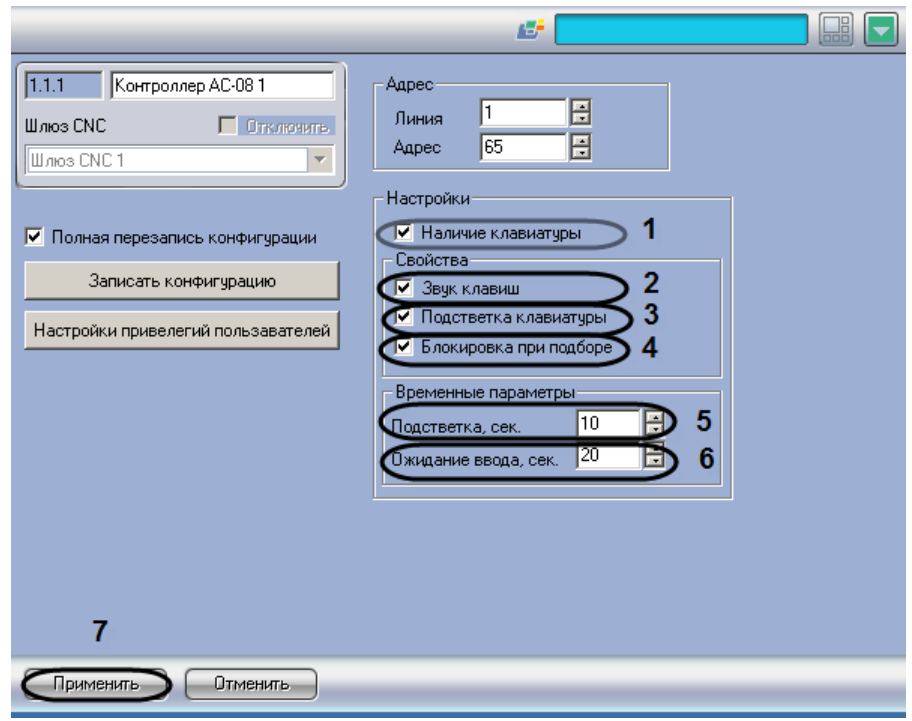

**Рис. 3.5—3 Настройка клавиатуры**

- <span id="page-32-1"></span>2. Для тогo, чтобы активировать клавиатуру, необходимо установить флажок **Наличие клавиатуры** (см. [Рис.](#page-32-1) 3.5—3,**1**).
- 3. Для того, чтобы активизировать звуковое оповещение при нажатии клавиш, необходимо установить флажок **Звук клавиш** (см[. Рис.](#page-32-1) 3.5—3,**2**).
- 4. Для того, чтобы активизировать подсветку клавиатуры, необходимо установить флажок **Подсветка клавиатуры** (см[.Рис.](#page-32-1) 3.5—3,**3**).
- 5. Для того, чтобы выполнялась блокировка клавиатуры при подборе, необходимо установить флажок **Блокировка при подборе** (см[. Рис.](#page-32-1) 3.5—3,**4**).

*Примечание. При введении семь раз подряд неправильного PIN-кода, клавиатура будет заблокирована*

- 6. В поле **Подсветка** ввести время в секундах, в течение которого будет включена подсветка клавиш (см[.Рис.](#page-32-1) 3.5—3,**5**)
- 7. В поле **Ожидание ввода** ввести время в секундах, соответствующее времени ожидания клавиатурой нажатия клавиши (см[.Рис.](#page-32-1) 3.5—3,**6**).
- 8. Нажать кнопку **Применить** (см[.Рис.](#page-32-1) 3.5—3,**7**).

Настройка клавиатуры завершена.

#### **3.5.4 Настройка привилегий пользователей**

<span id="page-32-0"></span>Настройка привилегий пользователя производится следующим образом:

1. Перейти на панель настроек объекта **Контроллер AC-08** ([Рис.](#page-33-0) 3.5—4) .

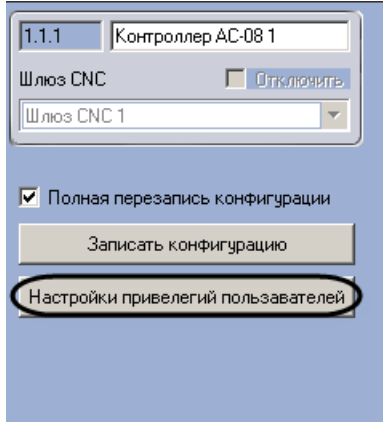

**Рис. 3.5—4 Настройки привилегий пользователей**

#### <span id="page-33-0"></span>2. Нажать кнопку **Настройки привилегий пользователей** (см[.Рис.](#page-33-0) 3.5—4).

В результате выполнения данного действия откроется диалоговое окно **Дополнительные настройки уровней доступа** ([Рис.](#page-33-1) 3.5—5).

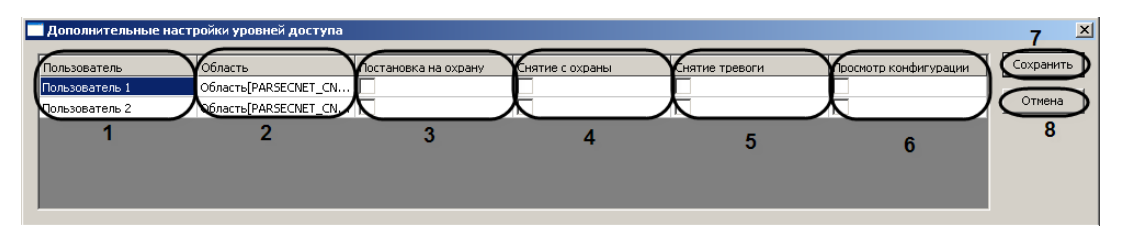

**Рис. 3.5—5 Дополнительные настройки уровней доступа**

<span id="page-33-1"></span>*Примечание 1. В столбце Пользователь отображается список пользователей, зарегистрированных на Сервере Интеллект (см. [Рис.](#page-33-1) 3.5—5, 1)*

*Примечание 2. В столбце Область отображается список охранных областей, зарегистрированных на Сервере Интеллект (см. [Рис.](#page-33-1) 3.5—5, 2)*

- 1. Для присвоения пользователю прав постановки на охрану области необходимо установить флажок в соответствующей ячейке столбца **Постановка на охрану** (см[. Рис.](#page-33-1) 3.5—5, **3**).
- 2. Для присвоения пользователю прав на снятие с охранной области необходимо установить флажок в соответствующей ячейке столбца **Снятие с охраны** (см. [Рис.](#page-33-1) 3.5—5, **4**).
- 3. Для присвоения пользователю прав на снятие тревоги необходимо установить флажок в соответствующей ячейке столбца **Снятие тревоги** (см[. Рис.](#page-33-1) 3.5—5, **5**).
- 4. Для присвоения пользователю прав на просмотр конфигурации необходимо установить флажок в соответствующей ячейке столбца **Просмотр конфигурации** (см. [Рис.](#page-33-1) 3.5—5, **6**).
- 5. Для сохранения внесенных изменений и закрытия диалогового окна **Дополнительные настройки уровней доступа** нажать кнопку **Сохранить** (см[. Рис.](#page-33-1) 3.5—5, **7**).

*Примечание. Для закрытия данного окна без сохранения изменений следует нажать кнопку Отмена (см[. Рис.](#page-33-1) 3.5—5, 8).*

Настройка привилегий пользователей завершена.

## **3.5.5 Настройка реле**

<span id="page-34-0"></span>Настройка реле охранного контроллера АС-08 производится на панели настроек объекта **Реле**. Данный объект создается на базе объекта **Контроллер АС-08** на вкладке **Оборудование** диалогового окна **Настройка системы** ([Рис.](#page-34-1) 3.5—6).

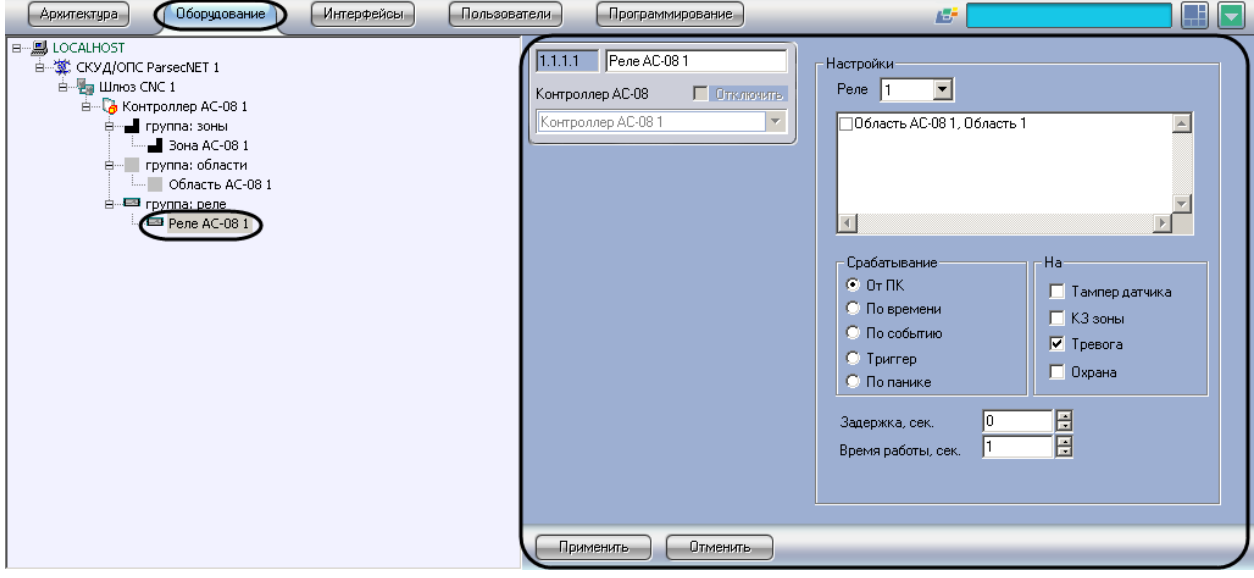

**Рис. 3.5—6 Объект Реле**

<span id="page-34-1"></span>Объекты **Реле** регистрируются и настраиваются автоматически при обновлении дерева объектов модуля *СКУД/ ОПС ParsecNet* (см. раздел **Ошибка! Источник ссылки не найден.**)*.* Существует возможность изменять настройки объекта **Реле** на панелях настроек данных объектов.

Настройка охранных реле производится следующим образом:

1. Перейти на панель настроек объекта **Реле** ([Рис.](#page-34-2) 3.5—7).

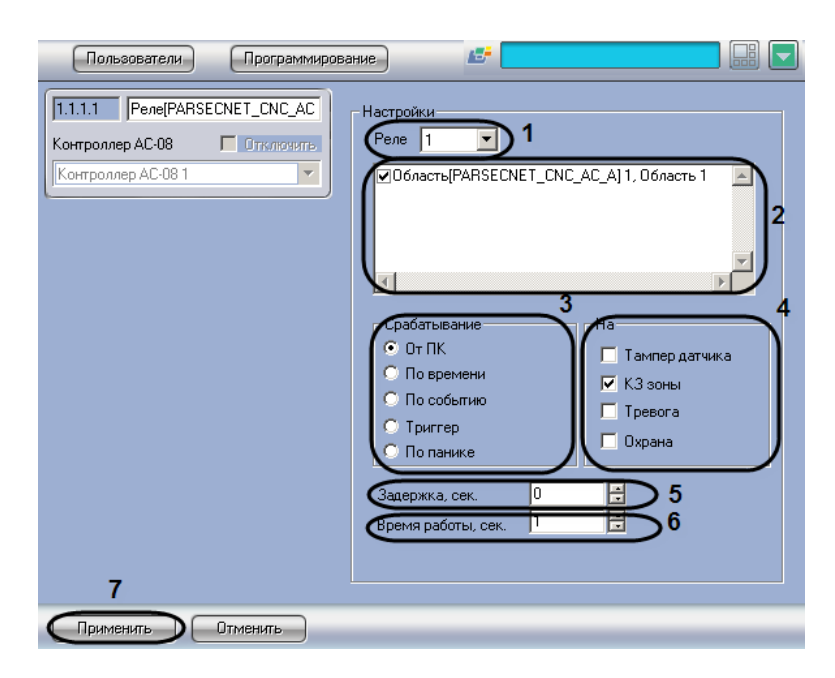

**Рис. 3.5—7 Панель настроек объекта Реле**

<span id="page-34-2"></span>2. Из раскрывающегося списка **Реле** выбрать порядковый номер реле (см[.Рис.](#page-34-2) 3.5—7,**1**).

- 3. Установить флажки напротив тех охранных областей, в которых используется данное реле (см[. Рис.](#page-34-2) 3.5—7,**2**).
- 4. Установить переключатель в группе **Срабатывание** в положение, соответствующее инициатору срабатывания реле (см[. Рис.](#page-34-2) 3.5—7,**3**, Таб. [3.5-1\)](#page-35-1).

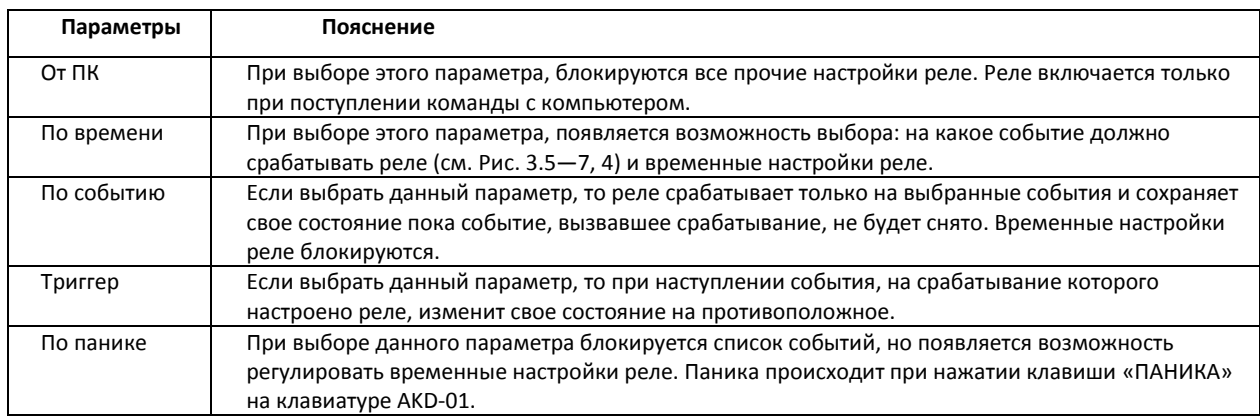

#### <span id="page-35-1"></span>**Таб. 3.5-1 Описание параметров объекта Срабатывание**

5. Установить флажки в группе **На**, для выбора событий, на которые срабатывает реле (см. [Рис.](#page-34-2) 3.5—7,**4**, Таб. [3.5-2\)](#page-35-2)

#### <span id="page-35-2"></span>**Таб. 3.5-2 Описание параметров объекта На**

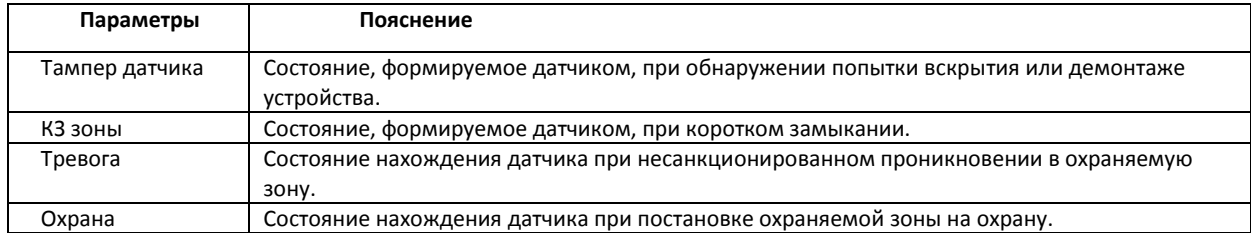

- 6. В поле **Задержка** ввести время в секундах, соответствующее интервалу времени от возникновения события, по которому должно сработать реле, до фактического срабатывания реле (см. [Рис.](#page-34-2) 3.5—7,**5**).
- 7. В поле **Время работы** ввести время в секундах, в течение которого реле находится во включенном состоянии после наступления события, по которому реле сработало (см. [Рис.](#page-34-2)  [3.5](#page-34-2)—7,**6**).
- 8. Нажать кнопку **Применить** (см[.Рис.](#page-34-2) 3.5—7,**7**).

Настройка реле завершена.

#### **3.5.6 Настройка охранных зон**

<span id="page-35-0"></span>Настройка охранных зон производится на панели настроек объекта **Зона**. Данный объект создается на базе объекта **Контроллер АС-08** на вкладке **Оборудование** диалогового окна **Настройка системы** ([Рис.](#page-36-0) 3.5—8).

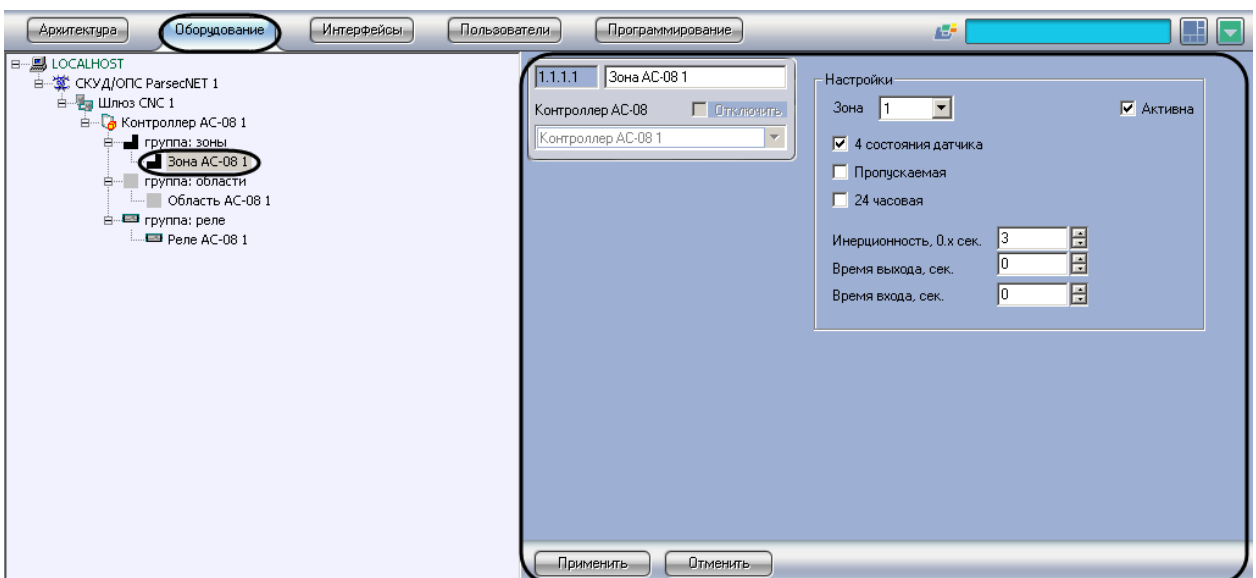

**Рис. 3.5—8 Объект Зона**

<span id="page-36-0"></span>Объекты **Зона** регистрируются и настраиваются автоматически при обновлении дерева объектов модуля *СКУД/ОПС ParsecNet* (см. раздел **Ошибка! Источник ссылки не найден.**). Существует возможность изменять настройки объекта **Зона** на панелях настроек данных объектов.

Настройка охранных зон производится следующим образом:

1. Перейти на панель настроек объекта **Зона** ([Рис.](#page-36-1) 3.5—9).

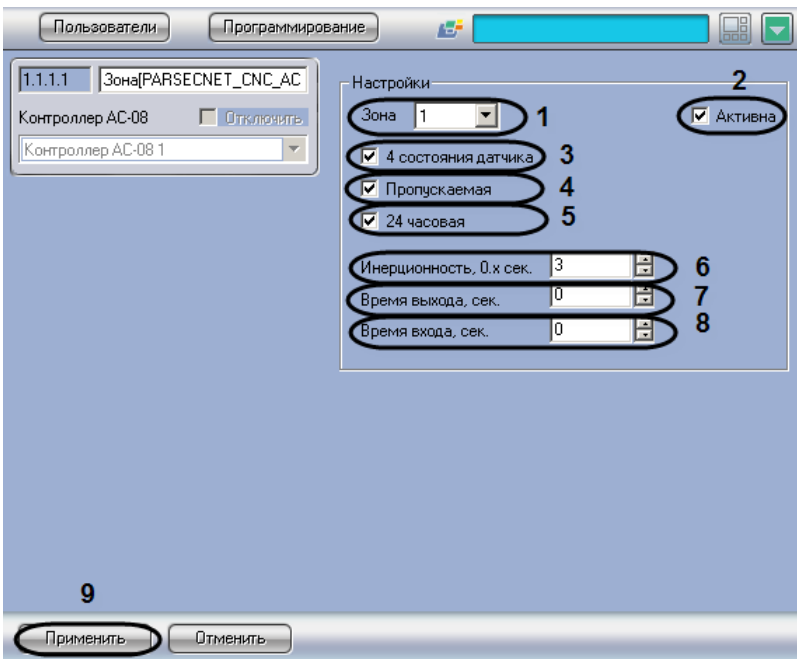

**Рис. 3.5—9 Панель настроек объекта Зона**

- <span id="page-36-1"></span>2. Из раскрывающегося списка объекта **Зона** выбрать порядковый номер охранной зоны (см[.Рис.](#page-36-1) 3.5—9,**1**).
- 3. Установить флажок **Активна**, если необходима активация охранной зоны (см[.Рис.](#page-36-1) 3.5—9,**2**).
- 4. Установить флажок **4 состояния датчика** для перевода охранной зоны в одно из 4-х инициируемых датчиком состояний. Датчик может инициировать четыре состояния: **Нормально**, **Тревога**, **Обрыв**, **Короткое замыкание** (с[м.Рис.](#page-36-1) 3.5—9,**3**).
- 5. Установить флажок **Пропускаемая**, если датчик зоны по каким-либо причинам неисправен, а охранная область, включающая в себя данную охранную зону, необходимо ставить на охрану (см[.Рис.](#page-36-1) 3.5—9,**4**).
- 6. Установить флажок **24 часовая**, если необходимо чтобы охранная зона находилась на охране 24 часа в сутки (см[.Рис.](#page-36-1) 3.5—9, **5**).
- 7. В поле **Инерционность** ввести время в секундах, при превышении которого срабатывание перестает считаться ложным(см[.Рис.](#page-36-1) 3.5—9,**6**).
- 8. В поле **Время выхода** ввести время в секундах, которое дается на выход из помещения при постановке его на охрану (см[.Рис.](#page-36-1) 3.5—9,**7**).
- 9. В поле **Время входа** ввести время в секундах, которое дается на вход в помещение и снятие его с охраны (см[. Рис.](#page-36-1) 3.5—9,**8**).
- 10. Нажать кнопку **Применить** (см. [Рис.](#page-36-1) 3.5—9,**9**).

Настройка охранных зон завершена.

## **3.5.7 Настройка охранных областей**

<span id="page-37-0"></span>Настройка охранных областей производится на панели настроек объекта **Область**. Данный объект создается на базе объекта **Контроллер АС-08** на вкладке **Оборудование** диалогового окна **Настройка системы** ([Рис.](#page-37-1) 3.5—10).

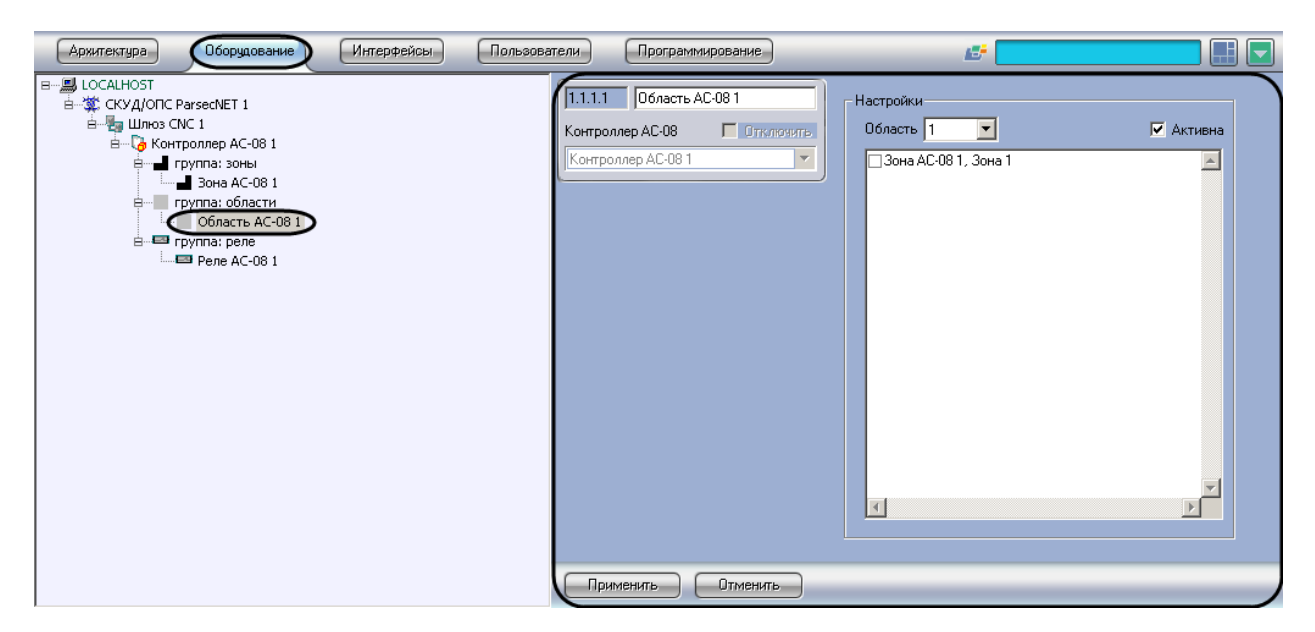

**Рис. 3.5—10 Объект Область**

<span id="page-37-1"></span>Объекты **Область** регистрируются и настраиваются автоматически при обновлении дерева объектов модуля *СКУД/ОПС ParsecNet* (см. раздел **Ошибка! Источник ссылки не найден.**). Существует возможность изменять настройки объекта **Область** на панелях настроек данных объектов.

Настройка охранных областей производится следующим образом:

1. Перейти на панель настроек объекта **Область** ([Рис.](#page-38-1) 3.5—11).

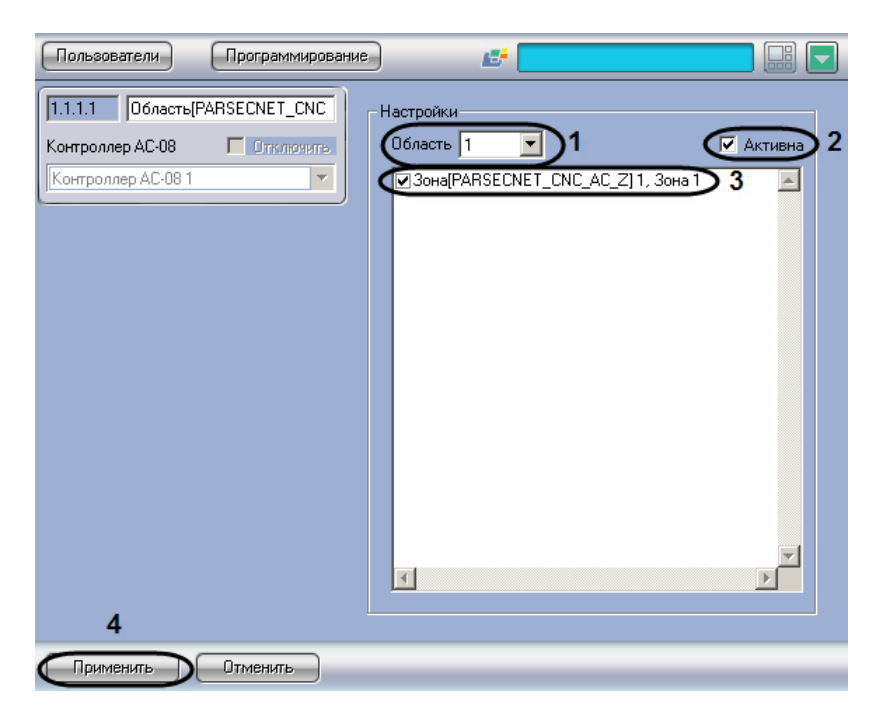

**Рис. 3.5—11 Панель настроек объекта Область**

- <span id="page-38-1"></span>2. Из раскрывающего списка **Область** выбрать порядковый номер охранной области, в которой находится список принадлежащих ему охранных зон (см[. Рис.](#page-38-1) 3.5—11, **1**).
- 3. Для активации охранной зоны необходимо установить флажок **Активна** (см[. Рис.](#page-38-1) 3.5— [11,](#page-38-1)2).
- 4. Установить флажки напротив тех охранных зон, которые необходимо включить в данную охранную область (см[. Рис.](#page-38-1) 3.5—11, **3**) .

*Примечание 1. Данная настройка действительна, если охранная область активирована (см. шаг 3).*

*Примечание 2 . При отсутствии на плате охранного контроллера зонного расширителя NMI-08 работать будут только 8 охранных зон.*

5. Нажать кнопку **Применить** (см[.Рис.](#page-38-1) 3.5—11, **4**).

Настройка охранных областей завершена.

#### **3.5.8 Запись конфигурации в контроллер**

<span id="page-38-0"></span>Запись конфигурации в охранный контроллер АС-08 производится следующим образом:

1. Перейти на панель настроек объекта **Контроллер АС-08** ([Рис.](#page-39-0) 3.5—12)

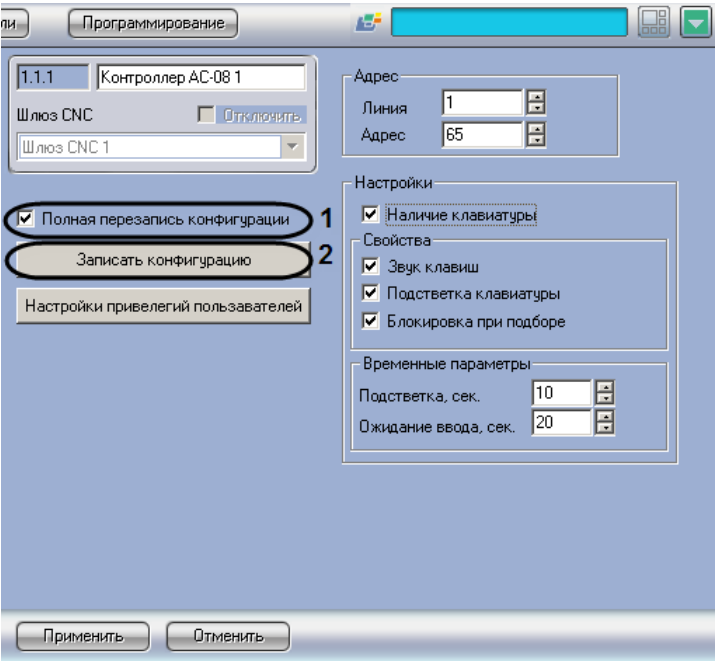

**Рис. 3.5—12 Запись конфигурации в охранный контроллер АС-08**

<span id="page-39-0"></span>2. Если при записи конфигурации требуется выполнять полную перезапись конфигурации контроллера, необходимо установить флажок **Полная перезапись конфигурации** (см. [Рис.](#page-39-0)  [3.5](#page-39-0)—12, **1**).

*Примечание. Способы записи конфигурации в контроллер описаны в разделе [Запись](#page-10-1)  [конфигурации в контроллеры «СКУД/ОПС](#page-10-1) ParsecNet».*

3. Для записи конфигурации в контроллер необходимо нажать кнопку **Записать конфигурацию** (см. [Рис.](#page-39-0) 3.5—12, **2**).

Запись конфигурации в охранный контроллер АС-08 завершена.

# <span id="page-40-0"></span>**4 Работа с модулем интеграции «СКУД/ОПС ParsecNet»**

# <span id="page-40-1"></span>**4.1 Общие сведения о работе с модулем «СКУД/ОПС ParsecNet»**

Для работы с модулем интеграции *СКУД/ОПС ParsecNet* используются следующие интерфейсные объекты:

- **Карта**;
- **Протокол событий**.

Сведения по настройке данных интерфейсных объектов приведены в документе *Программный комплекс Интеллект: Руководство Администратора*.

Работа с интерфейсными объектами подробно описана в документе *Программный комплекс Интеллект: Руководство Оператора*.

# <span id="page-40-2"></span>**4.2 Управление контроллером NC**

Управление контроллером NC осуществляется в интерактивном окне **Карта** с использованием функционального меню объекта **Контроллер NC-1000/NC-5000** ([Рис.](#page-40-4) 4.2—1, [Таб.](#page-40-5) 4.2—1).

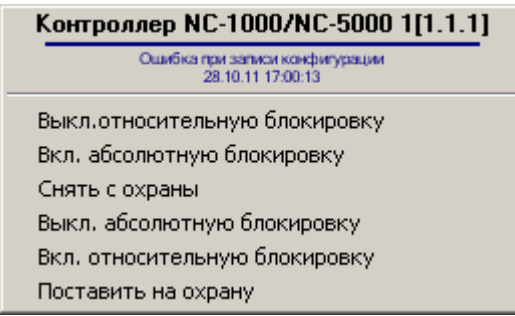

**Рис. 4.2—1 Функциональное меню объекта Контроллер NC-1000/NC-5000**

<span id="page-40-4"></span>*Примечание. Для вызова функционального меню объекта необходимо щелкнуть по значку объекта правой кнопкой мыши.*

<span id="page-40-5"></span>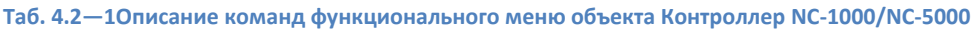

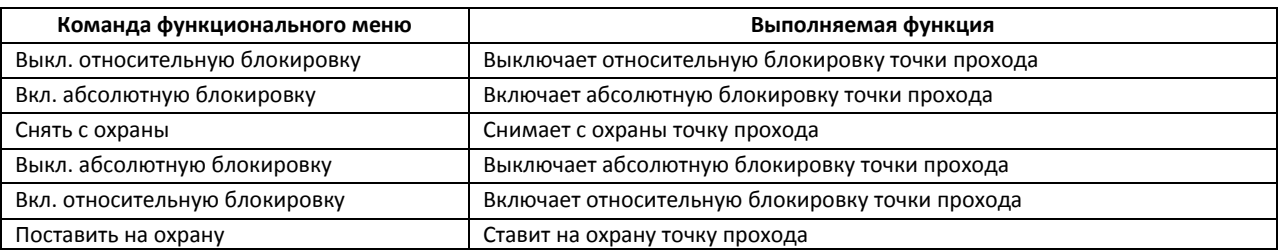

*Примечание. Некоторые команды могут быть недоступны для пользователя (зависит от его привилегий, см. разде[л Настройка привилегий пользователей](#page-32-0)).*

## <span id="page-40-3"></span>4.2.1 **Управление дверью**

Управление дверью осуществляется в интерактивном окне **Карта** с использованием функционального меню объекта **Дверь** ([Рис.](#page-41-2) 4.2—2, [Таб.](#page-41-3) 4.2—2)

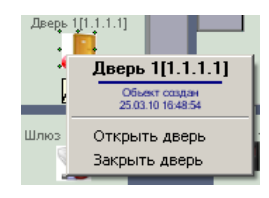

#### **Рис. 4.2—2 Функциональное меню объекта Дверь**

#### <span id="page-41-3"></span><span id="page-41-2"></span>**Таб. 4.2—2Описание команд функционального меню объекта Дверь**

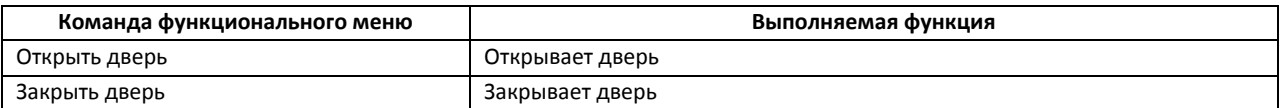

#### <span id="page-41-0"></span>4.2.2 **Управление турникетом**

Управление турникетом осуществляется в интерактивном окне **Карта** с использованием функционального меню объекта **Турникет** ([Рис.](#page-41-4) 4.2—3, [Таб.](#page-41-5) 4.2—3).

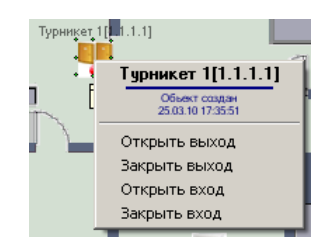

#### **Рис. 4.2—3 Функциональное меню объекта Турникет**

#### <span id="page-41-5"></span><span id="page-41-4"></span>**Таб. 4.2—3 Описание команд функционального меню объекта Турникет**

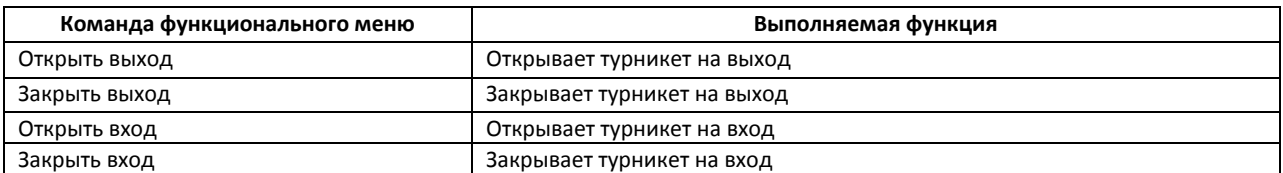

#### <span id="page-41-1"></span>4.2.3 **Управление дополнительным реле**

Управление дополнительным реле осуществляется в интерактивном окне **Карта** с использованием функционального меню объекта **Реле** (Рис. [4.2.3](#page-41-6)—4.2—4,[Таб.](#page-41-7) 4.2—4).

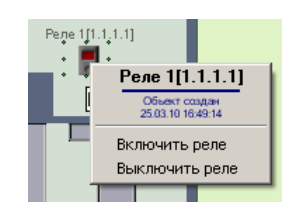

**Рис. 4.2.3—4.2—4 Функциональное меню объекта Реле**

#### <span id="page-41-7"></span><span id="page-41-6"></span>**Таб. 4.2—4 Описание команд функционального меню объекта Реле**

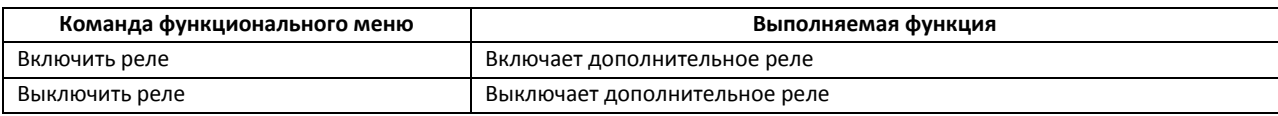

# <span id="page-42-1"></span><span id="page-42-0"></span>**4.3 Управление контроллером АС-08**

#### 4.3.1 **Управление охранной областью**

Управление охранной областью осуществляется в интерактивном окне **Карта** с использованием функционального меню объекта **Область АС-08** (см. [Рис.](#page-42-3) 4.3—1,Таб. [4.3-1\)](#page-42-4).

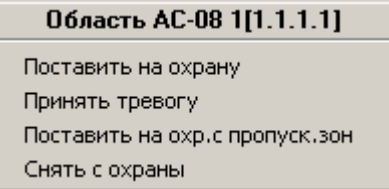

#### **Рис. 4.3—1 Функционально меню объекта Область АС-08**

#### <span id="page-42-4"></span><span id="page-42-3"></span>**Таб. 4.3-1 Описание команд функционального меню объекта Область АС-08**

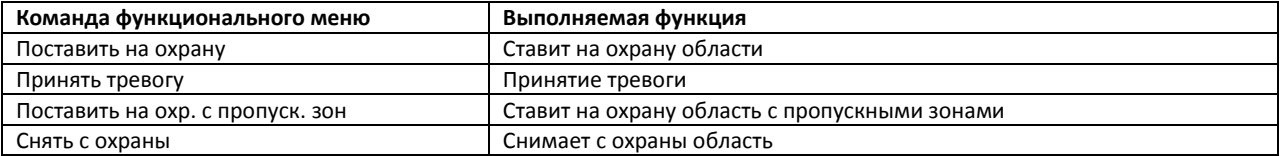

## 4.3.2 **Управление реле**

<span id="page-42-2"></span>Управление реле осуществляется в интерактивном окне **Карта** с использованием функционального меню объекта **Реле АС-08** (с[м.Рис.](#page-42-5) 4.3—2,Таб. [4.3-2\)](#page-42-6).

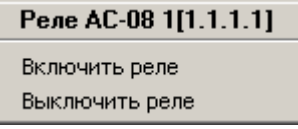

#### **Рис. 4.3—2 Функциональное меню объекта Реле АС-08**

#### <span id="page-42-6"></span><span id="page-42-5"></span>**Таб. 4.3-2 Описание команд функционального меню объекта РелеАС-08**

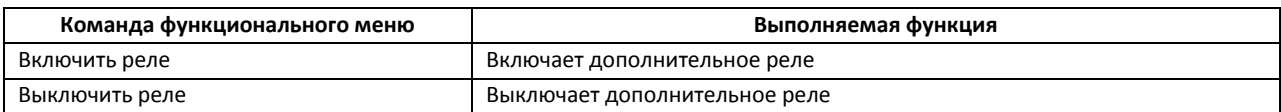